## 住房和城乡建设部政务服务门户

# 操作手册

V1.0 2023 年 8 月

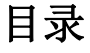

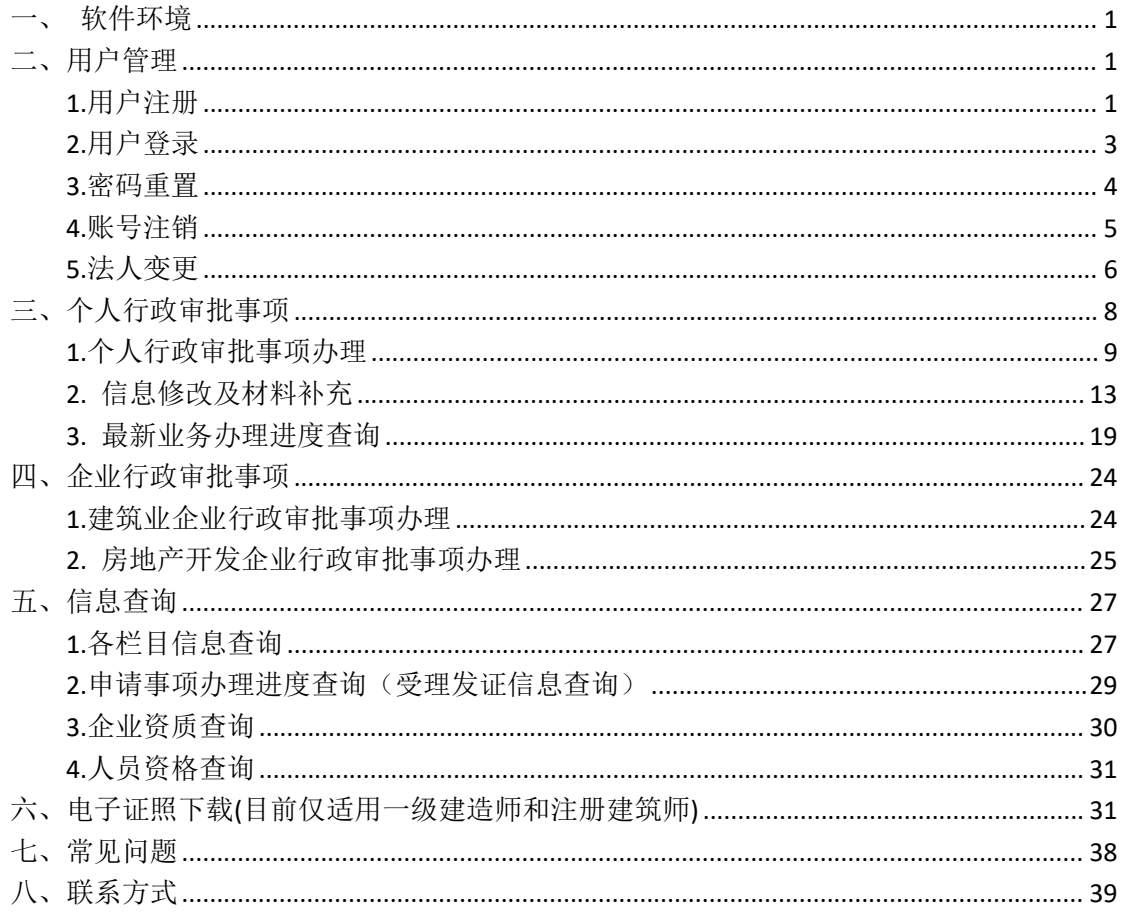

## <span id="page-2-0"></span>一、软件环境

操作系统: WINDOWS XP/WINDOWS 7 及以上操作系统。 推荐浏览器:IE10 以上,谷歌, 360 极速浏览器等主流浏 览器。

## <span id="page-2-1"></span>二、用户管理

#### <span id="page-2-2"></span>**1.**用户注册

登录"住房和城乡建设部政务服务门户"网站 ([点击登](http://zwfw.mohurd.gov.cn:8070/zjblogincheck/qjd/index.html?checktype=1) 录),点击页面右上角【注册】按钮,会弹出个人注册和法人 注册选项,用户可根据实际需求进行注册(图 2-1-1)。

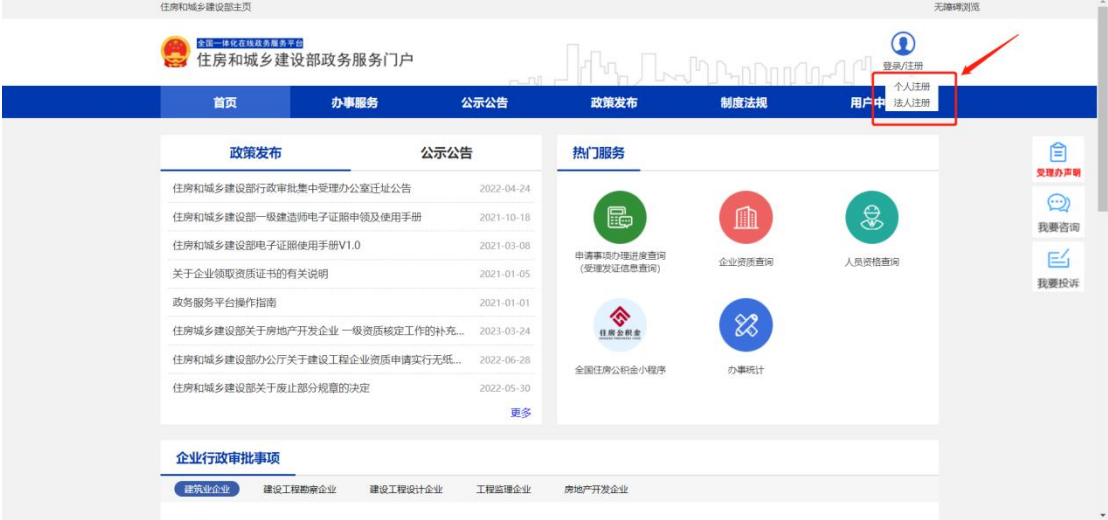

 $(\boxtimes 2-1-1)$ 

选择个人注册时,需选择本人的证件类型,目前住房和城 乡建设部政务服务门户个人用户认证支持的证件类型包括居 民身份证、普通护照、台湾居民来往大陆通行证、港澳居民来

往内地通行证、外国人永久居留身份证。用户需按照页面提示 填写本人的证件信息以及个人账号信息,信息填写完毕且确认 无误后点击下方【注册】,即可完成个人账号注册(图 2-1-2)。

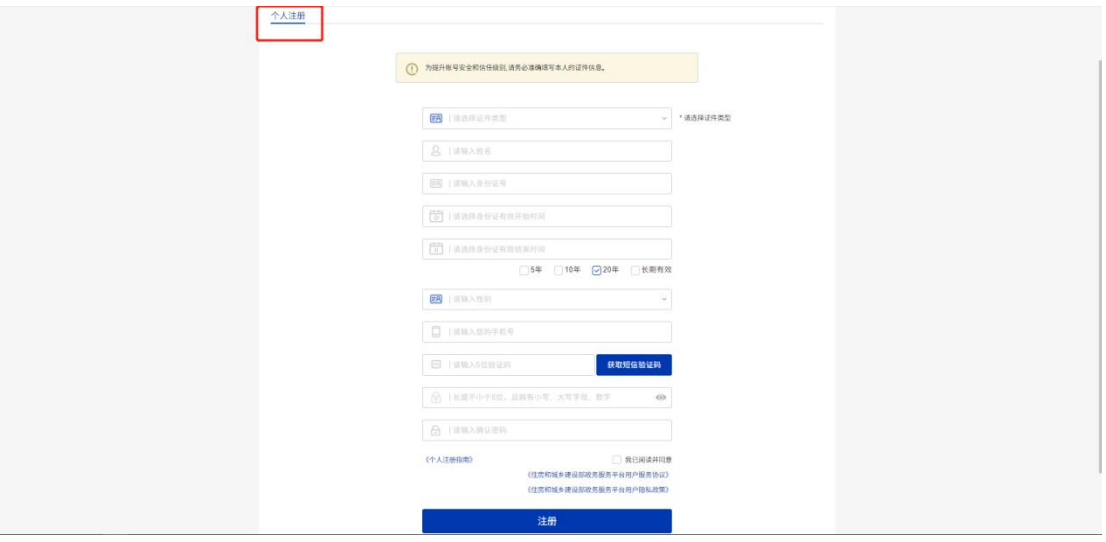

 $(\boxtimes 2-1-2)$ 

选择法人注册时,需选择法人类型以及法定代表人证件类 型,目前住房和城乡建设部政务服务门户法人用户认证支持的 法人类型包括企业法人、社团法人、机关事业单位法人、个体 工商户、普通合伙企业。法定代表人支持的证件类型包括居民 身份证、普通护照、台湾居民来往大陆通行证、港澳居民来往 内地通行证、外国人永久居留身份证。用户需按照页面提示填 写企业基本信息和法定代表人基本信息,信息填写完毕且确认

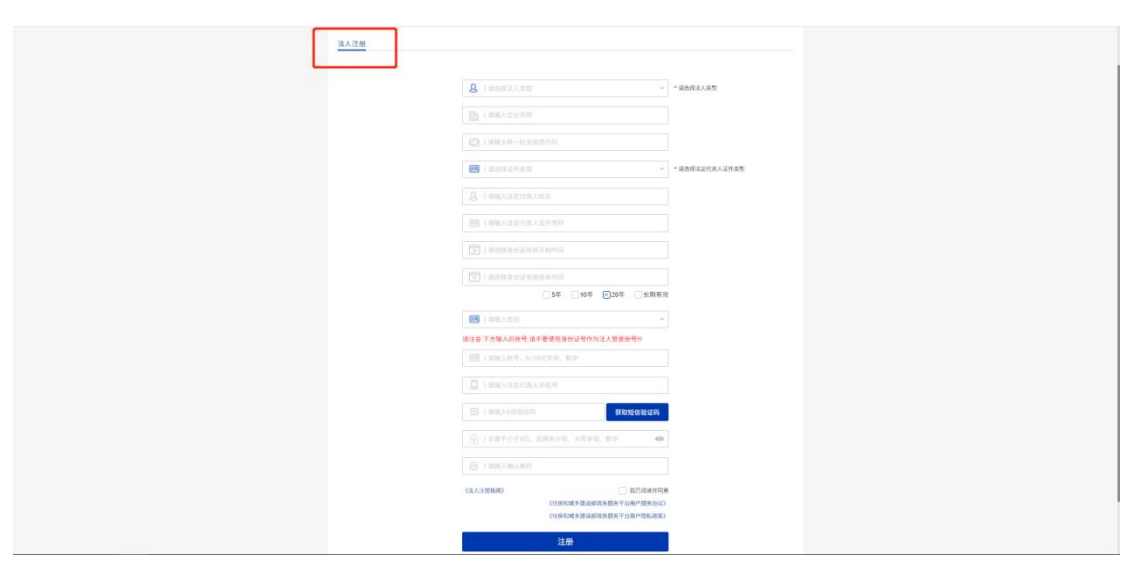

无误后点击下方【注册】,即可完成法人账号注册(图 2-1-3)。

(图 2-1-3)

#### <span id="page-4-0"></span>**2.**用户登录

用户登录"住房和城乡建设部政务服务门户"网站([点击](http://zwfw.mohurd.gov.cn:8070/zjblogincheck/qjd/index.html?checktype=1) 登录),点击页面右上角【登录】(图 2-2-1) 进入登录界面 (图  $2-2-2$ )。

| 住房和城乡建设部主页                      |      |            |            |           | 无障碍浏览  |           |
|---------------------------------|------|------------|------------|-----------|--------|-----------|
| 全国一体化在线政务服务平台<br>住房和城乡建设部政务服务门户 |      |            |            |           | 登录     |           |
| 首页                              | 办事服务 | 公示公告       | 政策发布       | 制度法规      | 用户中心   |           |
| 政策发布                            | 公示公告 |            | 热门服务       |           |        | 闫         |
| 住房和城乡建设部行政审批集中受理办公室迁址公告         |      | 2022-04-24 |            |           |        | 受理办声明     |
| 住房和城乡建设部一级建造师电子证照申领及使用手册        |      | 2021-10-18 | B          | h         | \$     | ⊙<br>我要咨询 |
| 住房和城乡建设部电子证照使用手册V1.0            |      | 2021-03-08 | 申请事项办理进度查询 | 企业资质查询    | 人员资格查询 | E4        |
| 关于企业领取资质证书的有关说明                 |      | 2021-01-05 | (受理发证信息查询) |           |        | 我要投诉      |
| 政务服务平台操作指南                      |      | 2021-01-01 | ◈          |           |        |           |
| 住房城乡建设部关于房地产开发企业 一级资质核定工作的补充    |      | 2023-03-24 | 住房公积       | $\otimes$ |        |           |
| 住房和城乡建设部办公厅关于建设工程企业资质申请实行无纸     |      | 2022-06-28 | 全国住房公积金小程序 | 办事统计      |        |           |
| 住房和城乡建设部关于修改部分部门规章的决定           |      | 2022-05-30 |            |           |        |           |
|                                 |      | 更多         |            |           |        |           |
| 企业行政审批事项                        |      |            |            |           |        |           |

(图 2-2-1)

进入登录界面后 (图 2-2-2), 在"个人用户登录"或"法 人用户登录"页面中输入相应的信息,完成账号登录。

如未在"住房和城乡建设部政务服务门户"注册过账号, 请先点击"立即注册账号",按照提示完成注册账号。

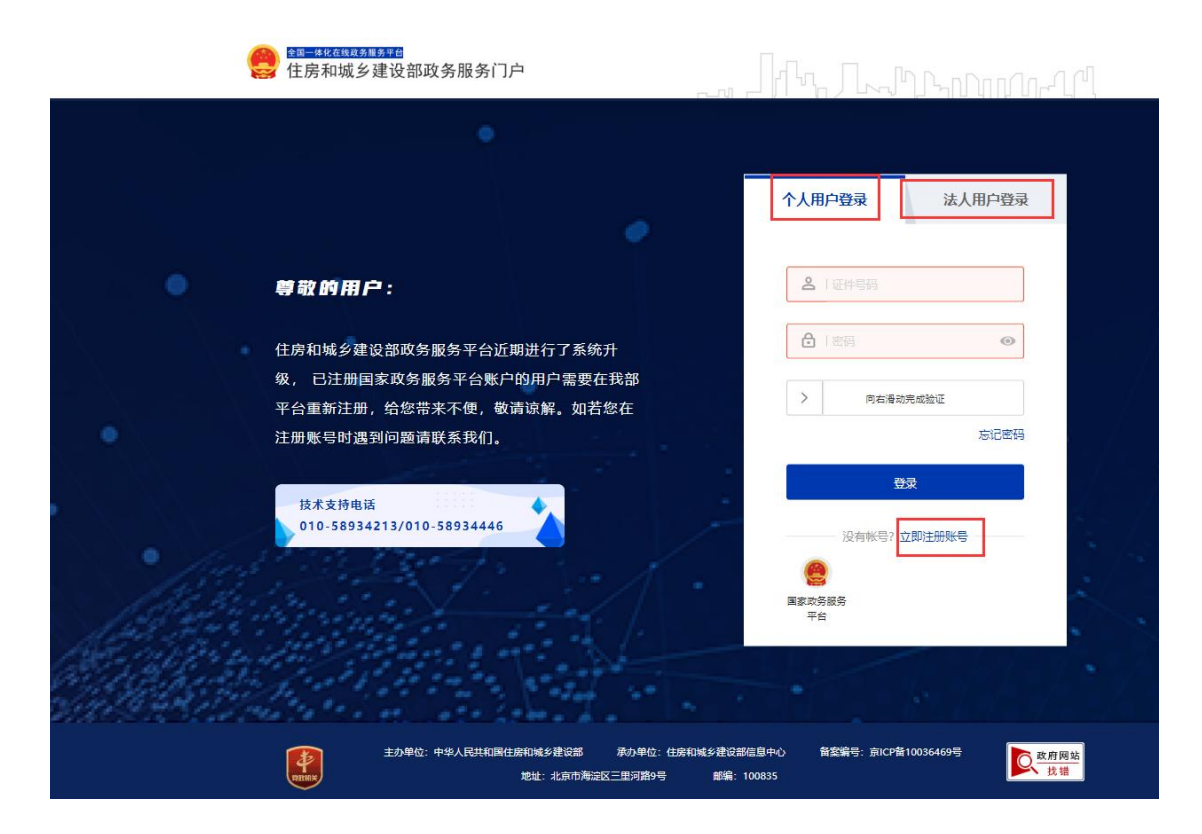

(图 2-2-2)

#### <span id="page-5-0"></span>**3.**密码重置

用户进入"住房和城乡建设部政务服务门户"后,如忘记 个人密码,可进行密码重置操作,在登录页面中点击【忘记密 码】(图 2-3-1),根据页面提示进行相关信息录入,可完成密 码重置(图 2-3-2)。

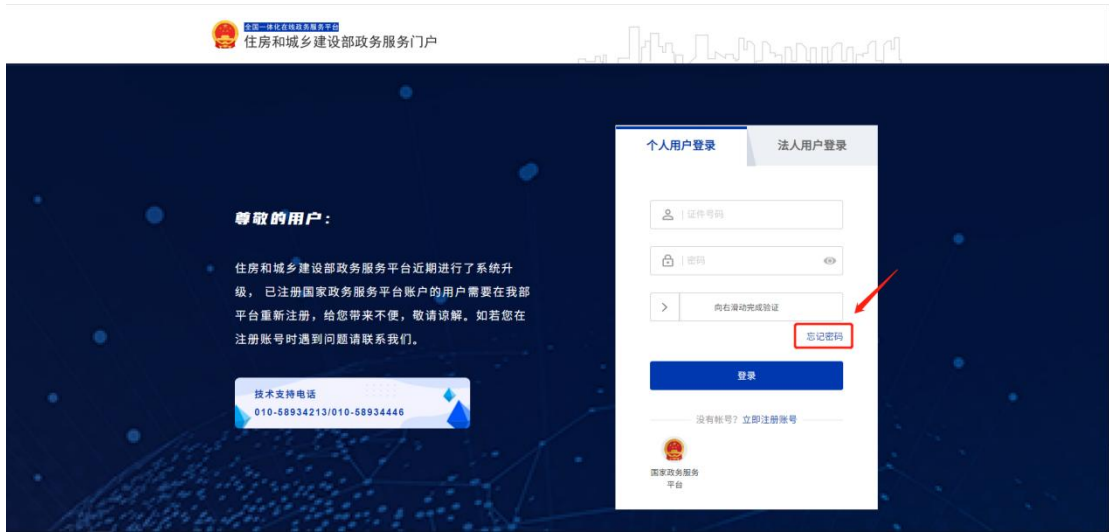

(图 2-3-1)

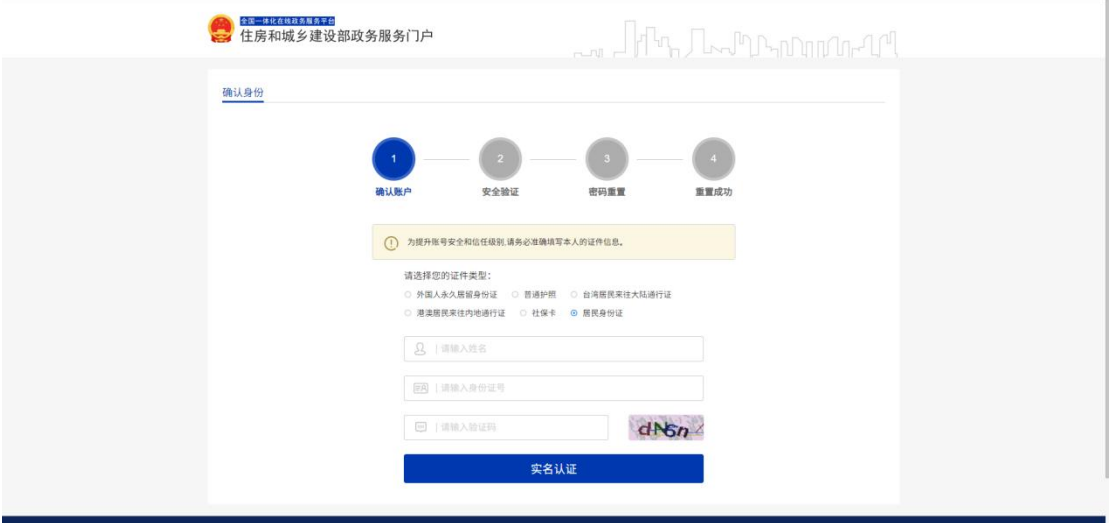

(图 2-3-2)

#### <span id="page-6-0"></span>**4.**账号注销

用户进入"住房和城乡建设部政务服务门户"后,如需要 账号注销,可点击忘记密码(图 2-4-1),在安全验证页面点击 下方标注按钮进行账号注销操作(图 2-4-2)。

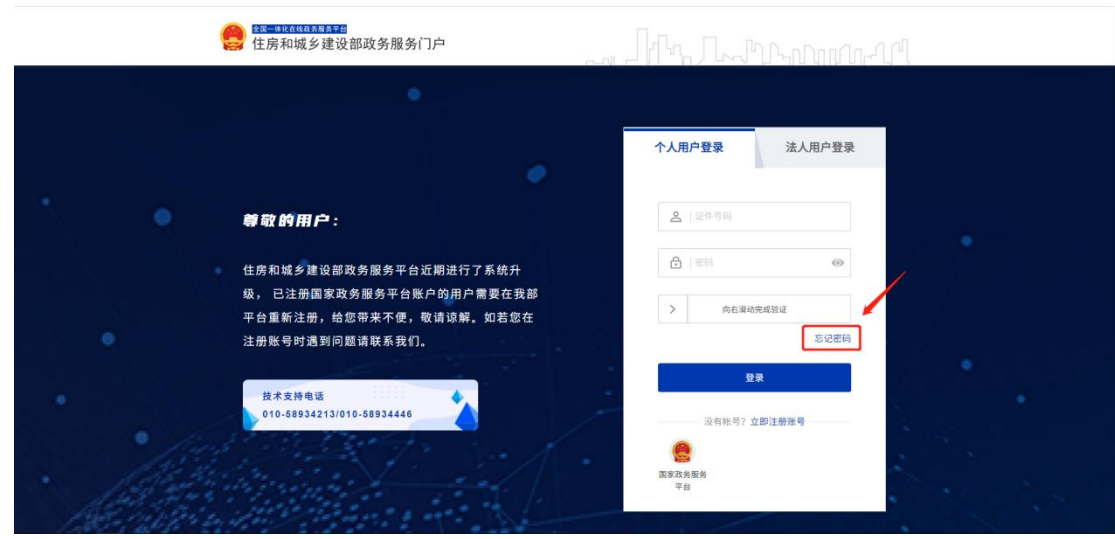

 $(R[2-4-1)]$ 

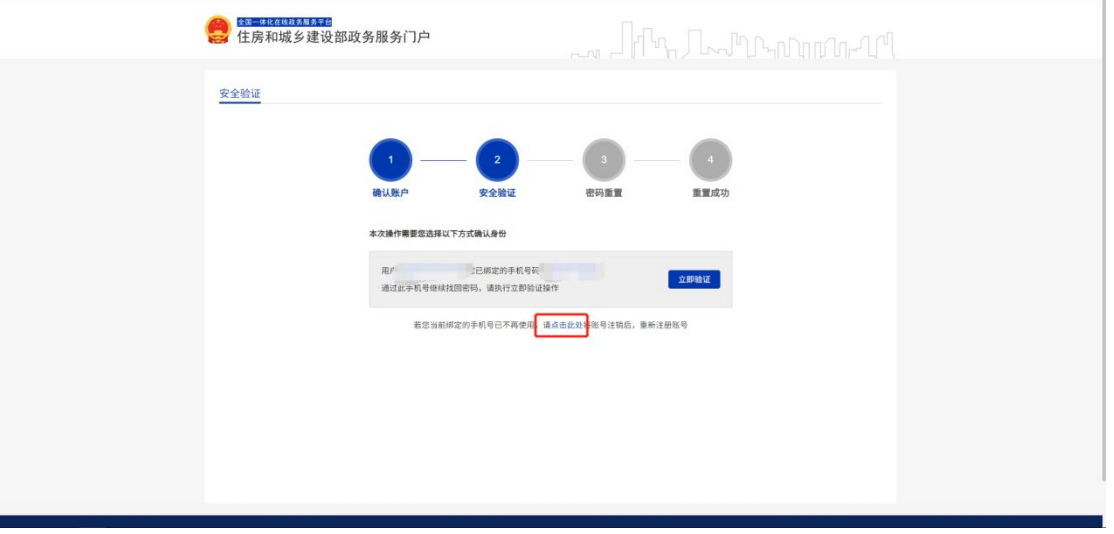

(图 2-4-2)

#### <span id="page-7-0"></span>**5.**法人变更

用户进入"住房和城乡建设部政务服务门户"后,若企业 账号法人信息发生变更后,用户可以通过法人账号信息变更页 面进行调整。用户先点击忘记密码后(图 2-5-1),需如实填写 法人账号所绑定的企业信息及企业法人信息,在信息填写完成 确认无误后点击实名认证(图 2-5-2),若认证失败则需要核对 企业信息是否变更成功(此项需联系企业所在地方主管部门核 验),若地方主管部门核验无误仍认证失败请联系技术电话咨 询(010-58934213/010-58934446),若实名认证成功则按照页 面提示进行账号注销或法人信息更换(图 2-5-3)。

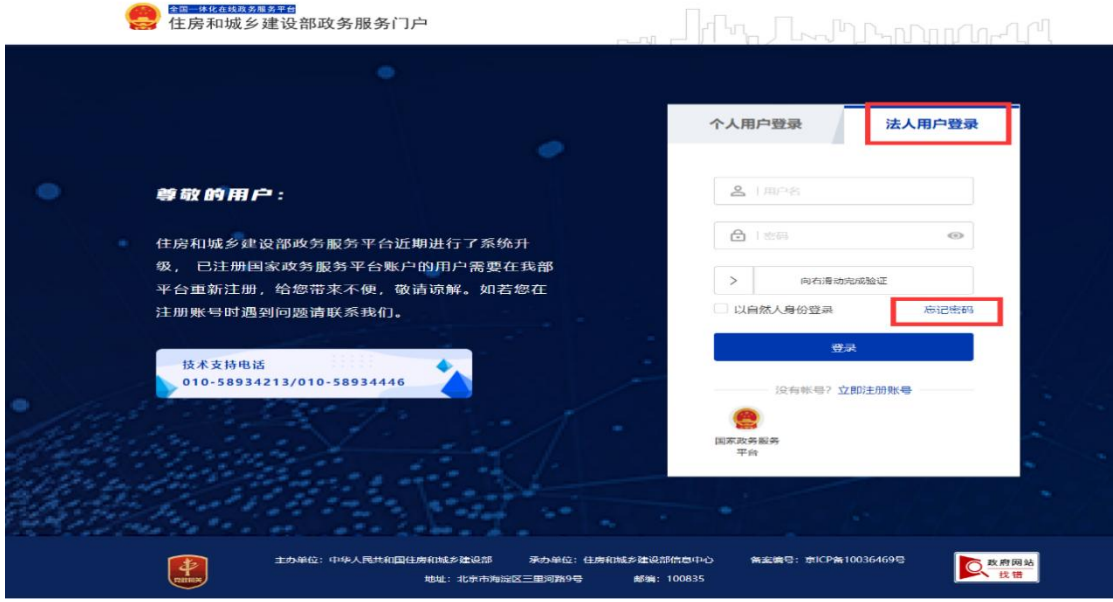

(图 2-5-1)

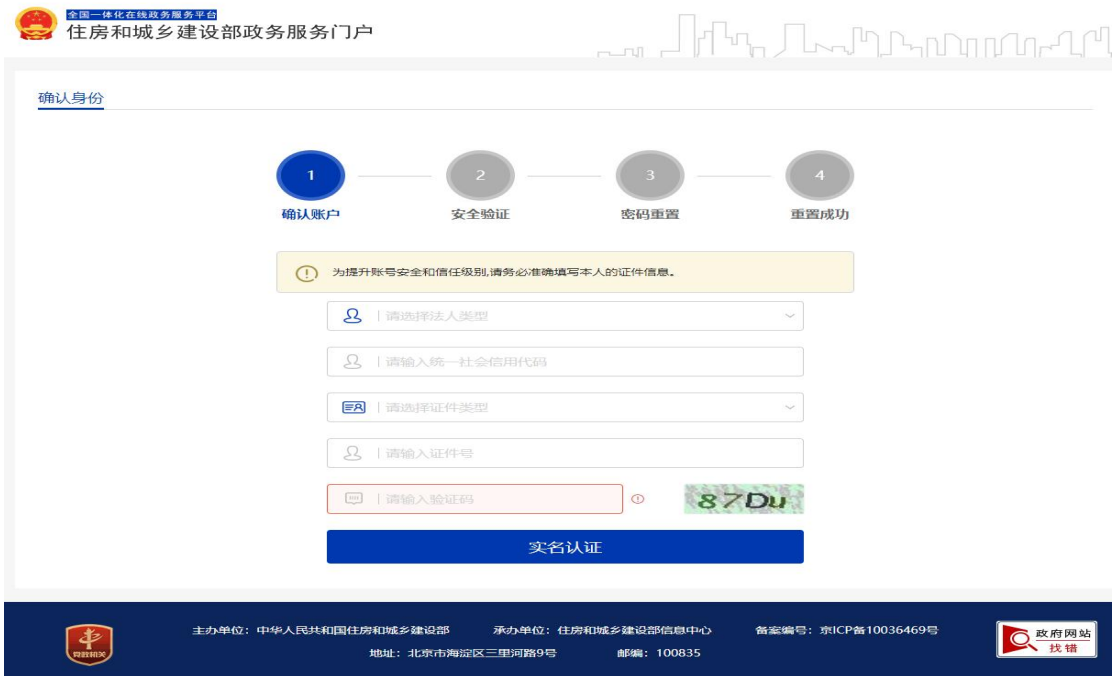

(图 2-5-2)

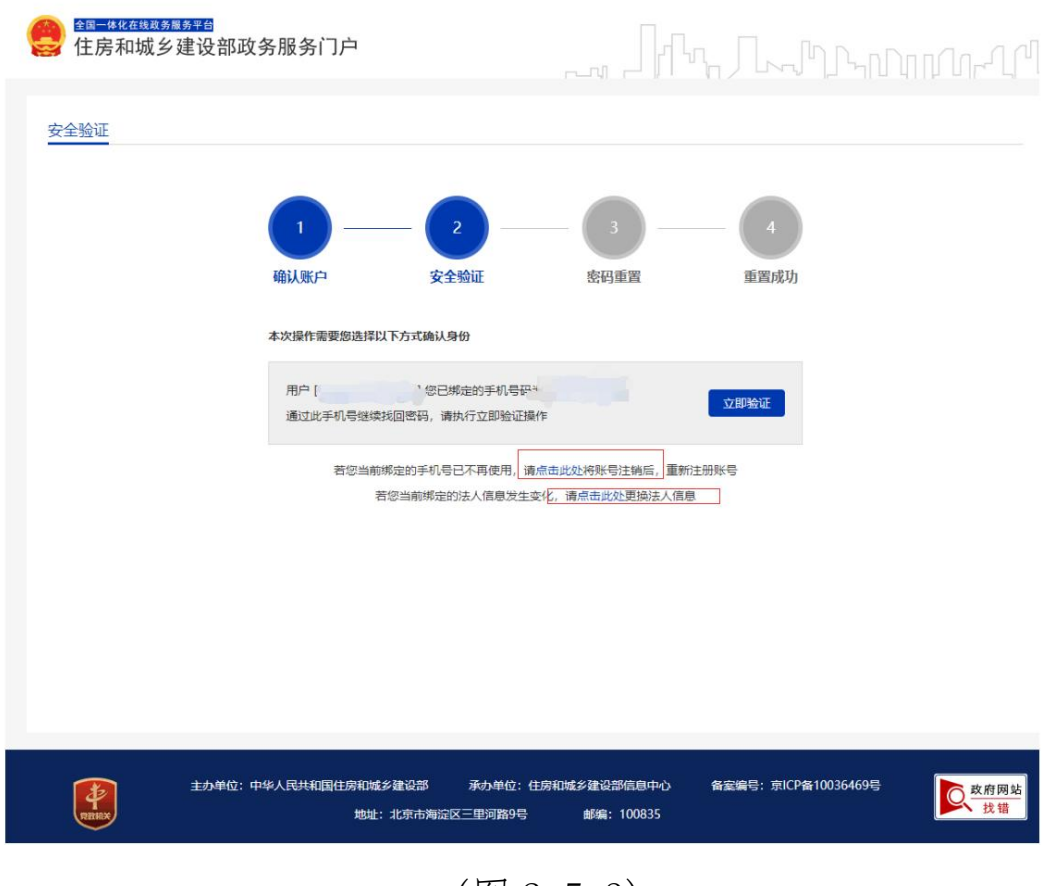

(图 2-5-3)

## <span id="page-9-0"></span>三、个人行政审批事项

用户进入"住房和城乡建设部政务服务门户"后,点击【办 事服务】->【个人行政审批事项】,根据自己的需求进行相关 事项办理即可,以下各流程以一级建造师为例(图 3)。

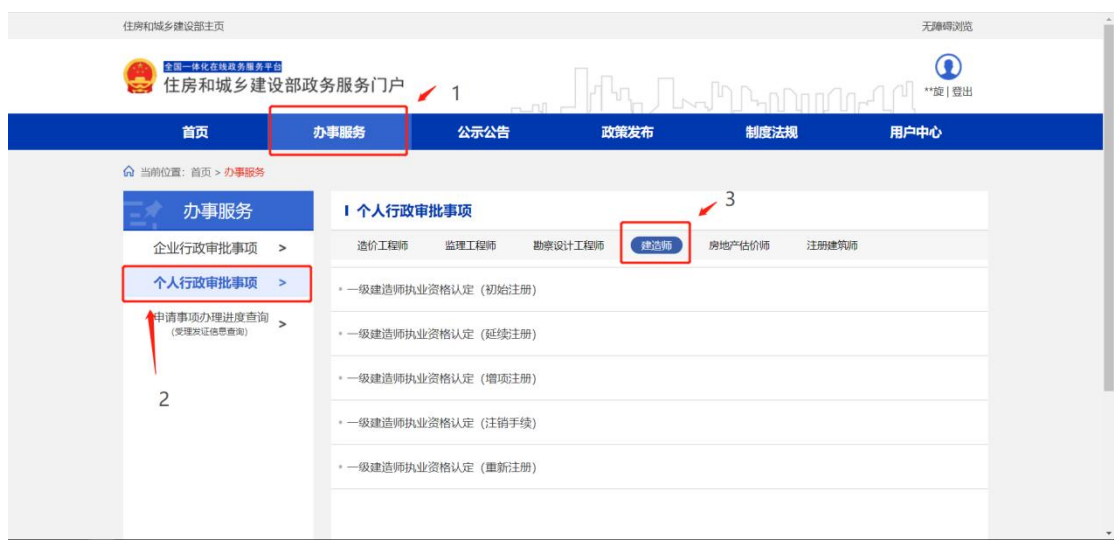

(图 3)

### <span id="page-10-0"></span>**1.**个人行政审批事项办理

用户登录"住房和城乡建设部政务服务门户"网站([点](http://zwfw.mohurd.gov.cn:8070/zjblogincheck/qjd/index.html?checktype=1) 击登录),点击【办事服务】->【个人行政审批事项】->【建 造师】,将鼠标放置【一级建造师执业资格认定(初始注册)】 后,自动弹出各操作按钮,其中【办事指南】中涵盖了本事项 的各类信息,用户可在【办事指南】中查询该事项的具体每类 相关信息(图 3-1-1)。

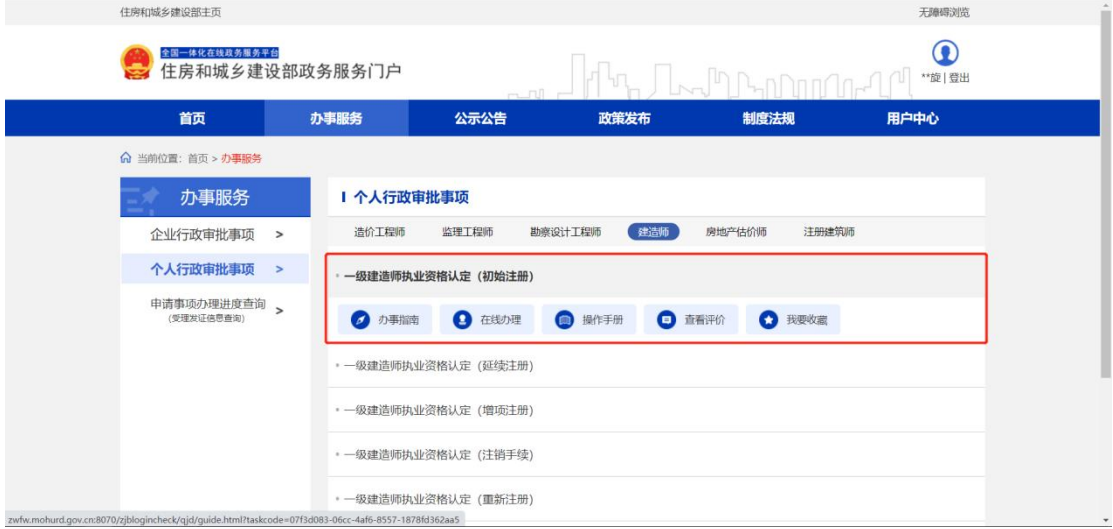

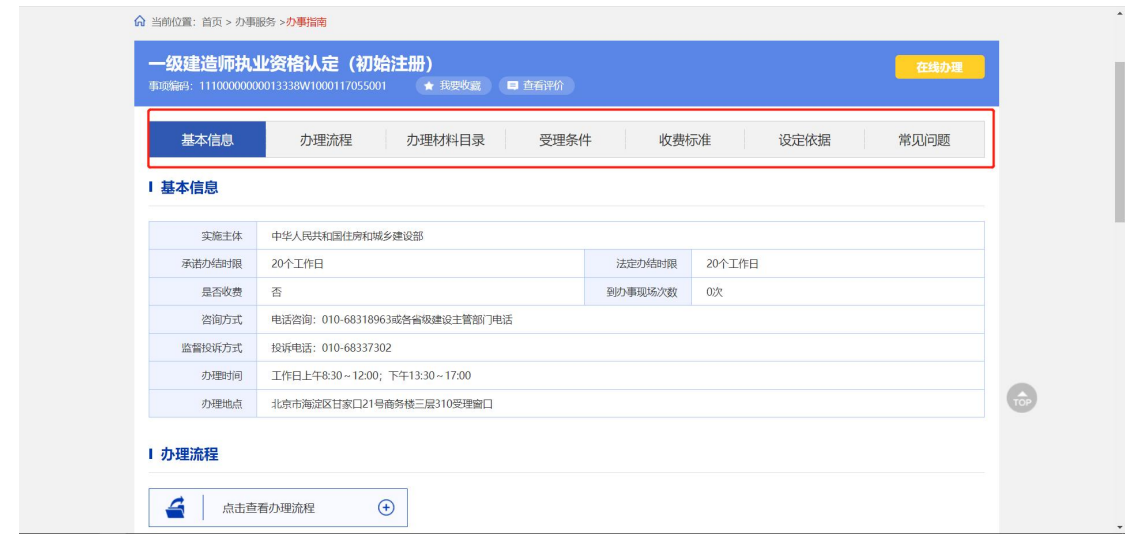

#### $(\sqrt{8} \; 3 - 1 - 1)$

相关信息了解确认后,用户可点击【在线办理】进行该事 项办理,点击后需要进行人脸识别,目前支持使用支付宝、微 信小程序扫码完成人脸识别确认进行办理(注:如扫码无反应, 可将页面放大后重新尝试)。进入扫描识别页面后(图 3-1-2), 请先用手机扫描使用支付宝或微信打开住房和城乡建设部政 务服务门户小程序(图 3-1-3), 登录微信或支付宝"住房和城 乡建设部政务服务门户"小程序,点击 小程序界面上方的扫 描图标(图 3-1-3),扫描(图 3-1-2)页面的下方二维码(若左侧 二维码未出现,请重启浏览器至此页面),点击"住房和城乡 建设部政务服务门户"小程序中的【下一步】按钮(图 3-1-4), 按要求进行人脸识别,识别无误后,提示"认证成功"(图 3-1-5)。

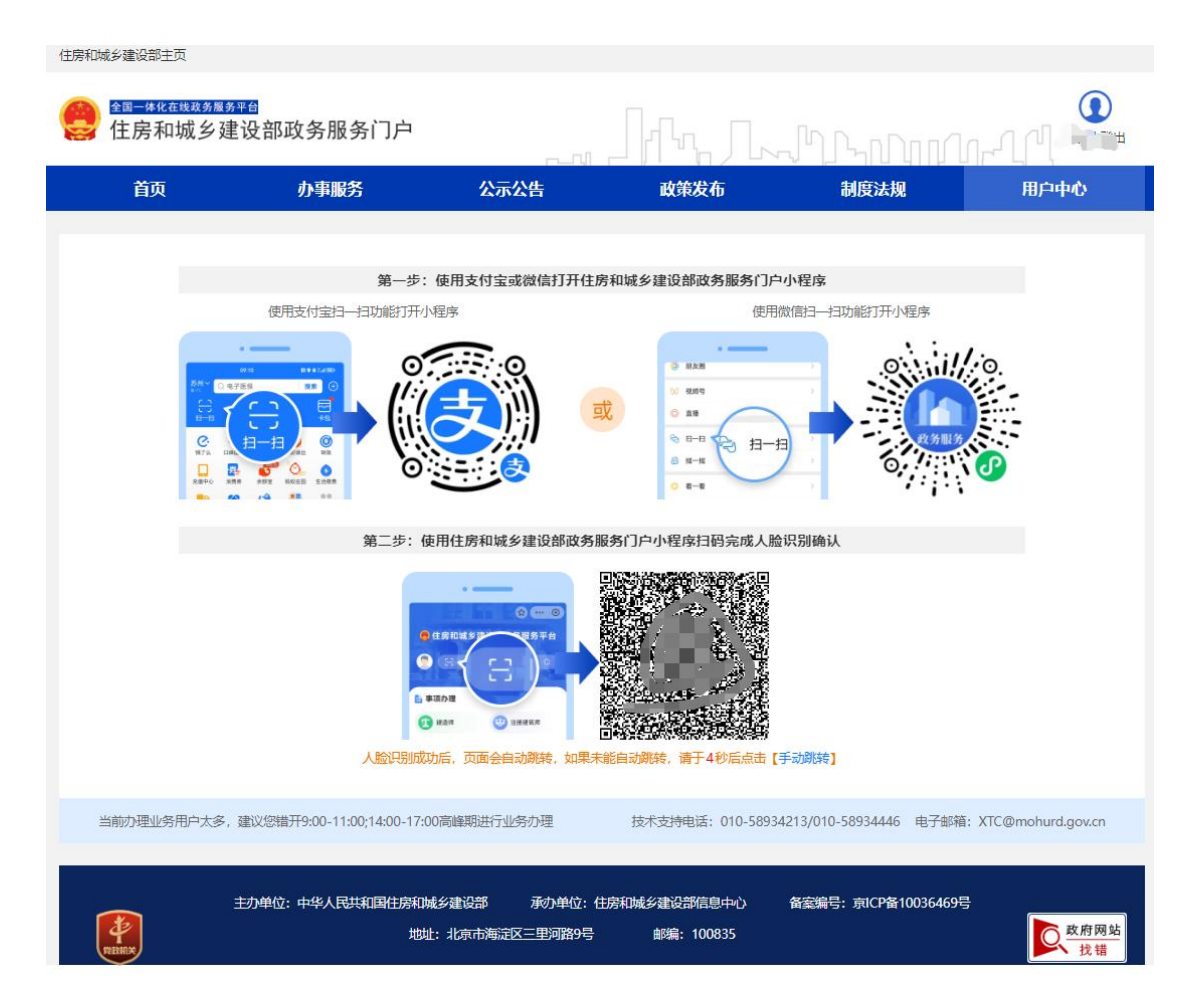

(图 3-1-2)

| 16:39<br>.11724<br>$\bullet$<br>$-$<br><b>●住房和城乡建设部政务服务门户</b><br>请输入关键词进行搜索<br>$\alpha$<br>в | $16:39 - 7$<br>$-11 = 925$<br>☆ … ◎<br>● 住房和城乡建设部政务服务门户<br>请输入关键词进行搜索<br>$\alpha$<br>出 |
|----------------------------------------------------------------------------------------------|----------------------------------------------------------------------------------------|
| <b>自事项办理</b>                                                                                 | 自 事项办理                                                                                 |
| 注册建筑师<br>建造师<br>₩<br>яF                                                                      | 建造师<br>注册建筑师<br><b>CES</b>                                                             |
| 监理工程师<br>勘察设计工程师<br>68                                                                       | 监理工程师<br>勘察设计工程师<br>20                                                                 |
| 造价工程师                                                                                        | 造价工程师                                                                                  |
| 微信小程序                                                                                        | 支付宝小程序                                                                                 |
| $\sqrt{110}$ $\sqrt{210}$                                                                    |                                                                                        |

 $(\boxtimes 3-1-3)$ 

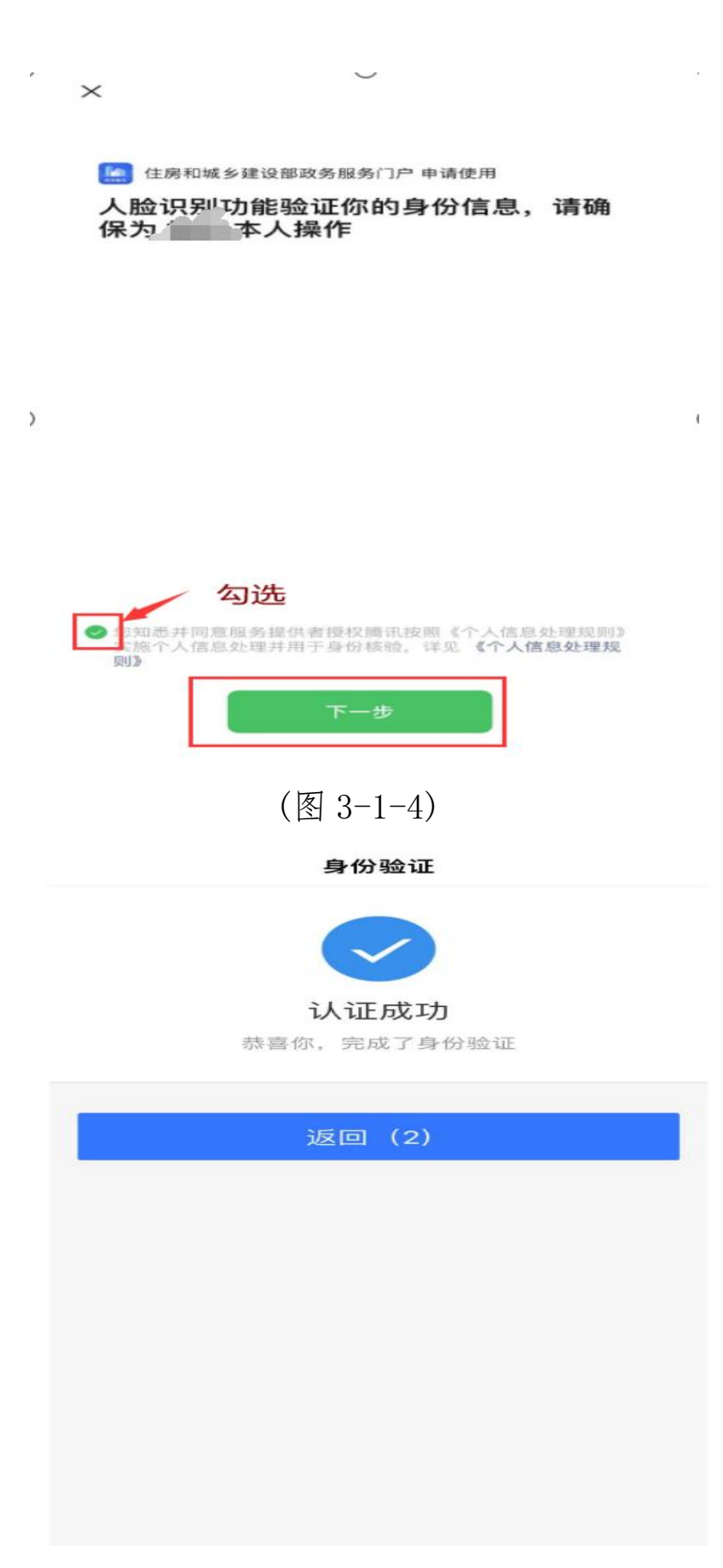

(图 3-1-5)

#### <span id="page-14-0"></span>**2.**信息修改及材料补充

登录"住房和城乡建设部政务服务门户"网站([点击登](http://zwfw.mohurd.gov.cn:8070/zjblogincheck/qjd/index.html?checktype=1) 录),点击"住房和城乡建设部政务服务门户"右上角的【登 录】 按钮(图 3-2-1),进入登录界面(图 3-2-2),在"个人用 户登录"页面中输入相应的信息, 完成账号登录。

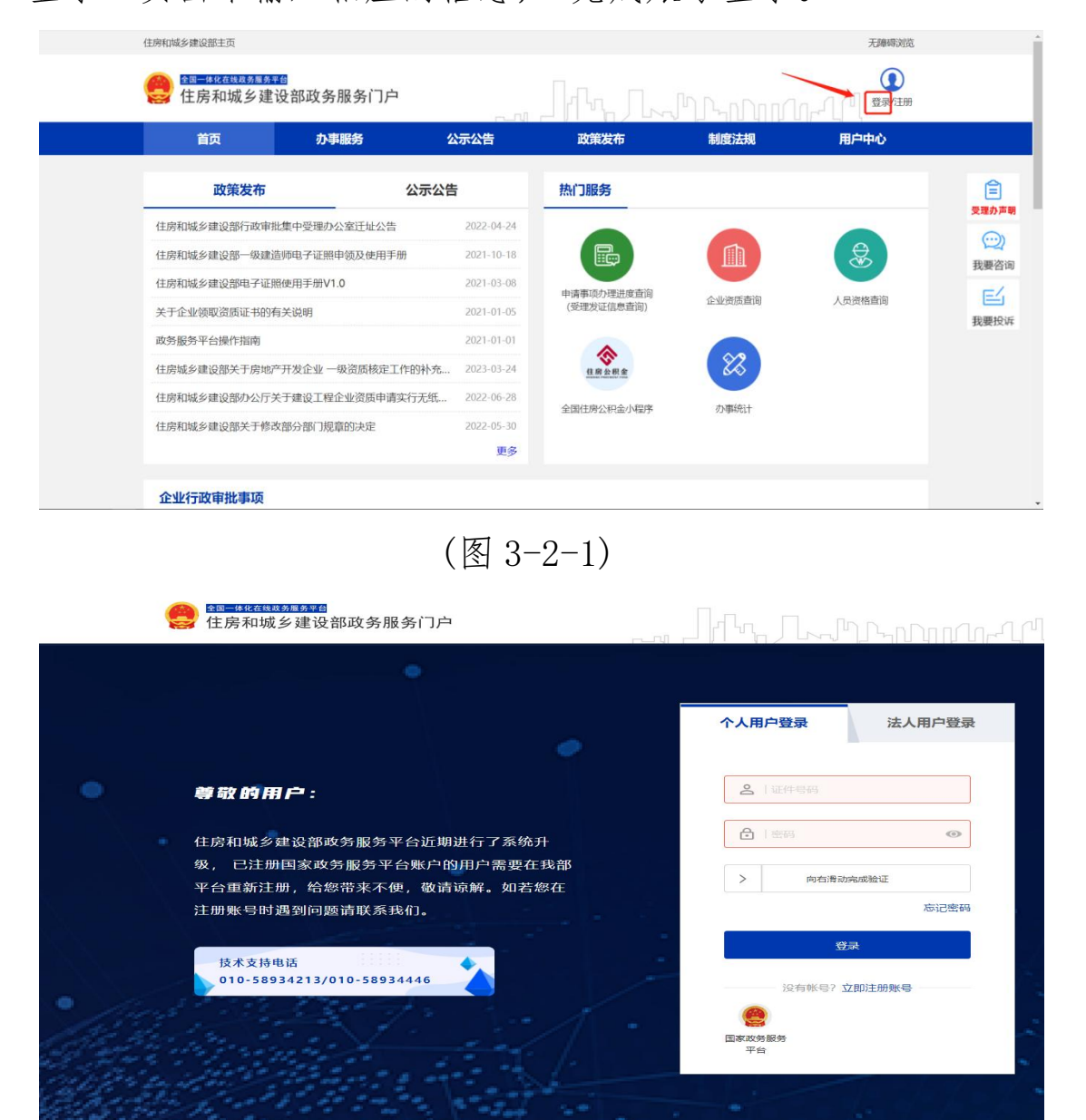

(图 3-2-2)

:<br>区三里河路9号

承示单位: 住宅和城乡建设部院自由心

邮编: 100835

essage :

市ICP备10036469日

C 政府网

.<br>Martinda≾ Sileacean

tiktil: distratorias

主办单位: 中华人民共和

 $\overline{\Phi}$ 

用户登录后,点击【办事服务】->【个人行政审批事项】 ->【建造师】,将鼠标放置【一级建造师执业资格认定任意事 项】后会自动弹出各操作按钮 (图 3-2-3),点击在线办理进入 到人脸识别页面(图 3-2-4)。目前支持使用支付宝、微信小程 序扫码完成人脸识别确认进行办理(注:如扫码无反应,可将页 面放大后重新尝试)。进入扫描识别页面后(图 3-2-4),请先用 手机扫描使用支付宝或微信打开住房和城乡建设部政务服务 门户小程序(图 3-2-5),登录微信或支付宝"住房和城乡建设 部政务服务门户"小程序,点击小程序界面上方的扫描图标(图 3-2-5),扫描 (图 3-2-4)页面的下方二维码(若左侧二维码未 出现,请重启浏览器至此页面),点击"住房和城乡建设部政 务服务门户"小程序中的【下一步】按钮(图 3-2-6),按要求 进行人脸识别,识别无误后,提示"认证成功"(图 3-2-7)。

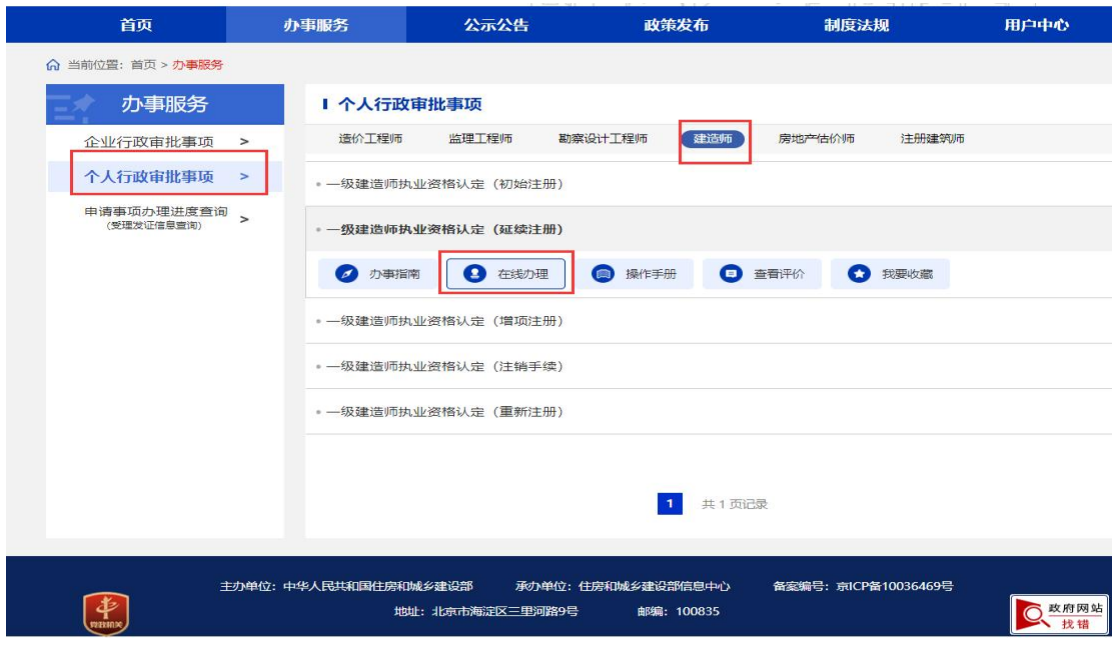

(图 3-2-3)

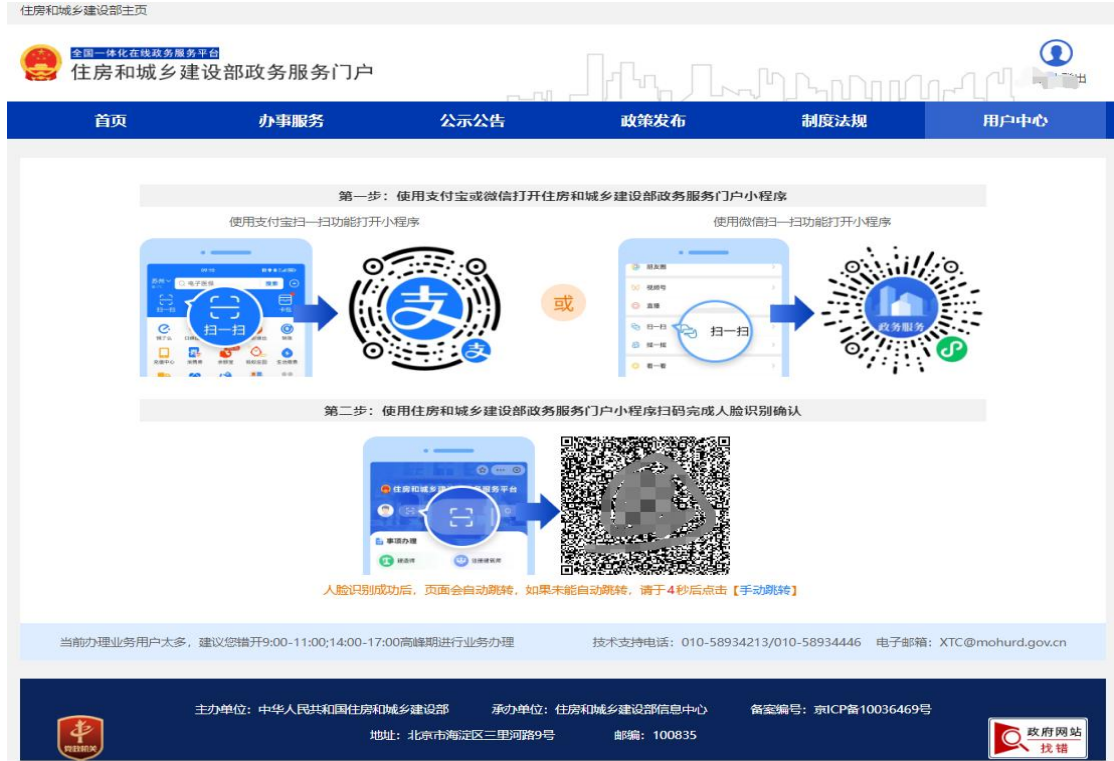

(图 3-2-4)

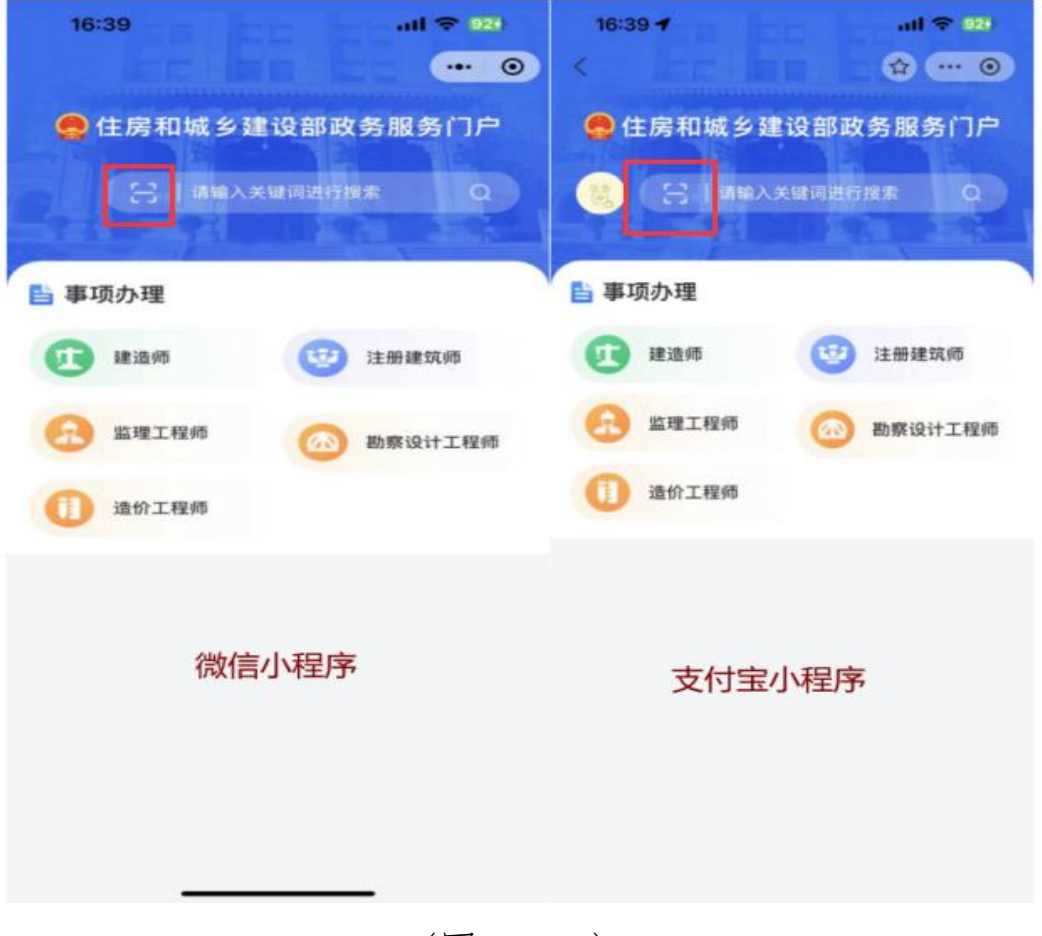

(图 3-2-5)

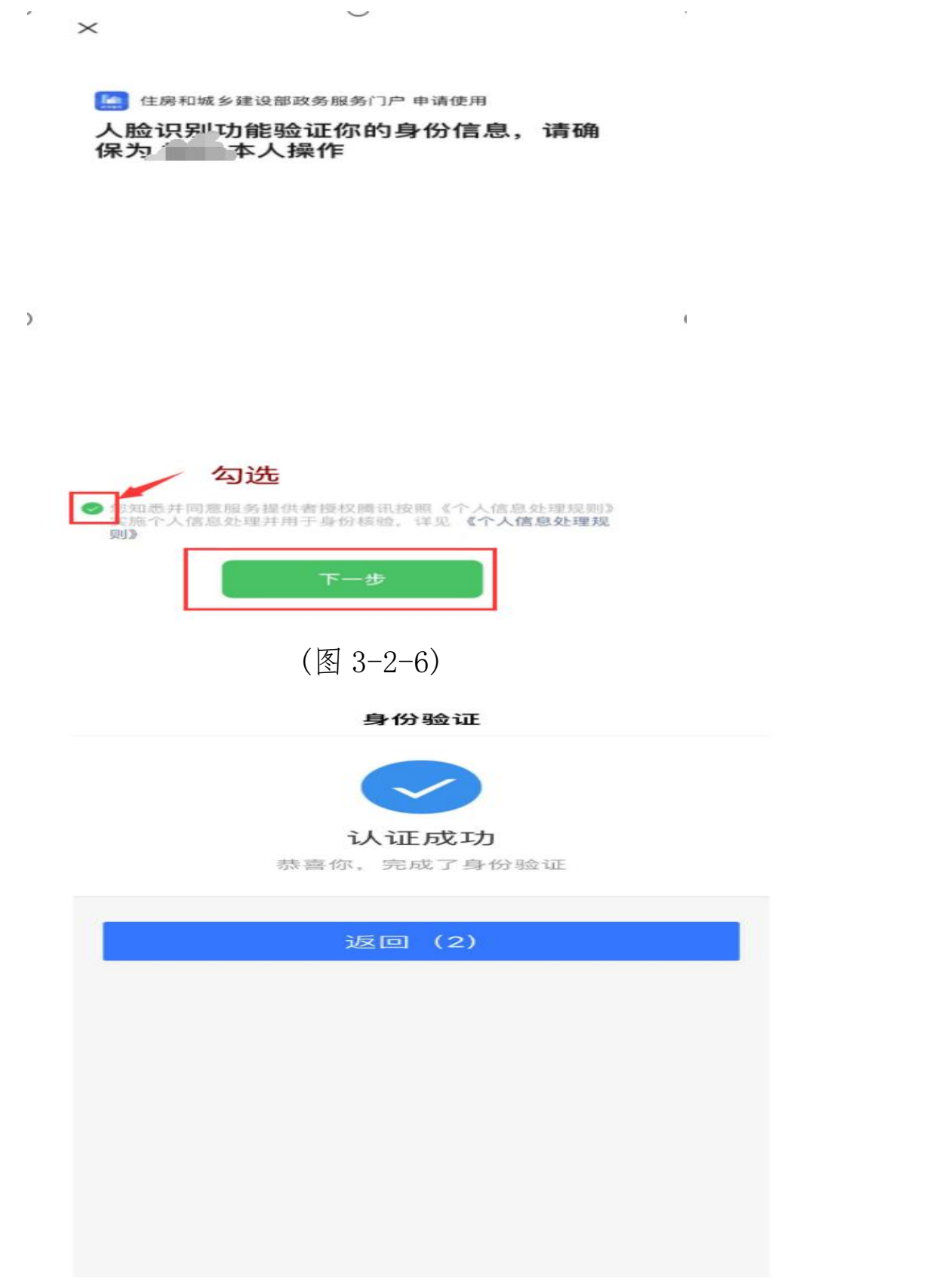

(图 3-2-7)

人脸识别认证成功后,在自动跳转的一级建造师注册办理 事项页面中(若未自动跳转,请点击"手动跳转"或重启浏览 器 至此页面),点击【信息修改或材料补充】按钮(图 3-2-8), 进入一级建造师执业资格认定(个人信息修改)页面(图 3-2-9)。

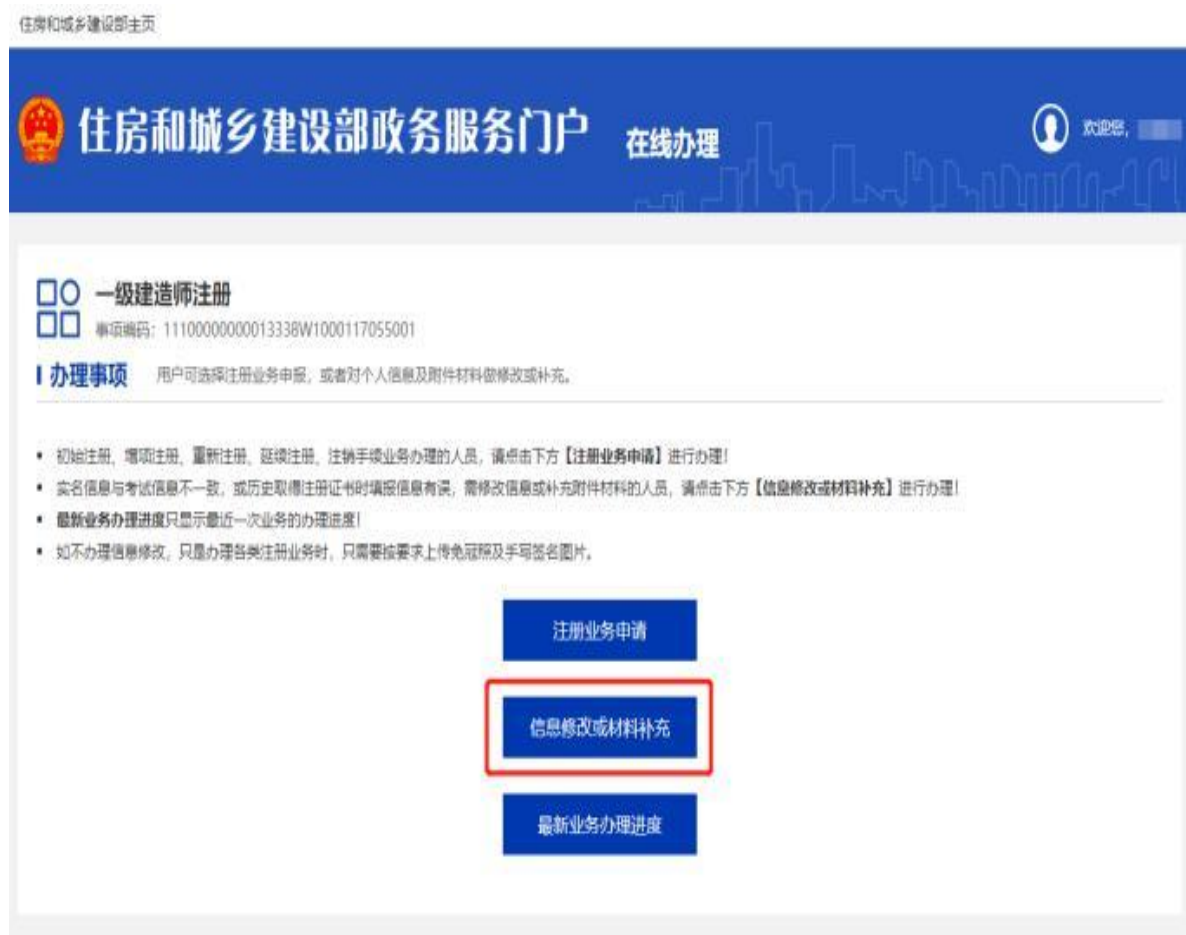

(图 3-2-8)

住房和城乡建设部主页

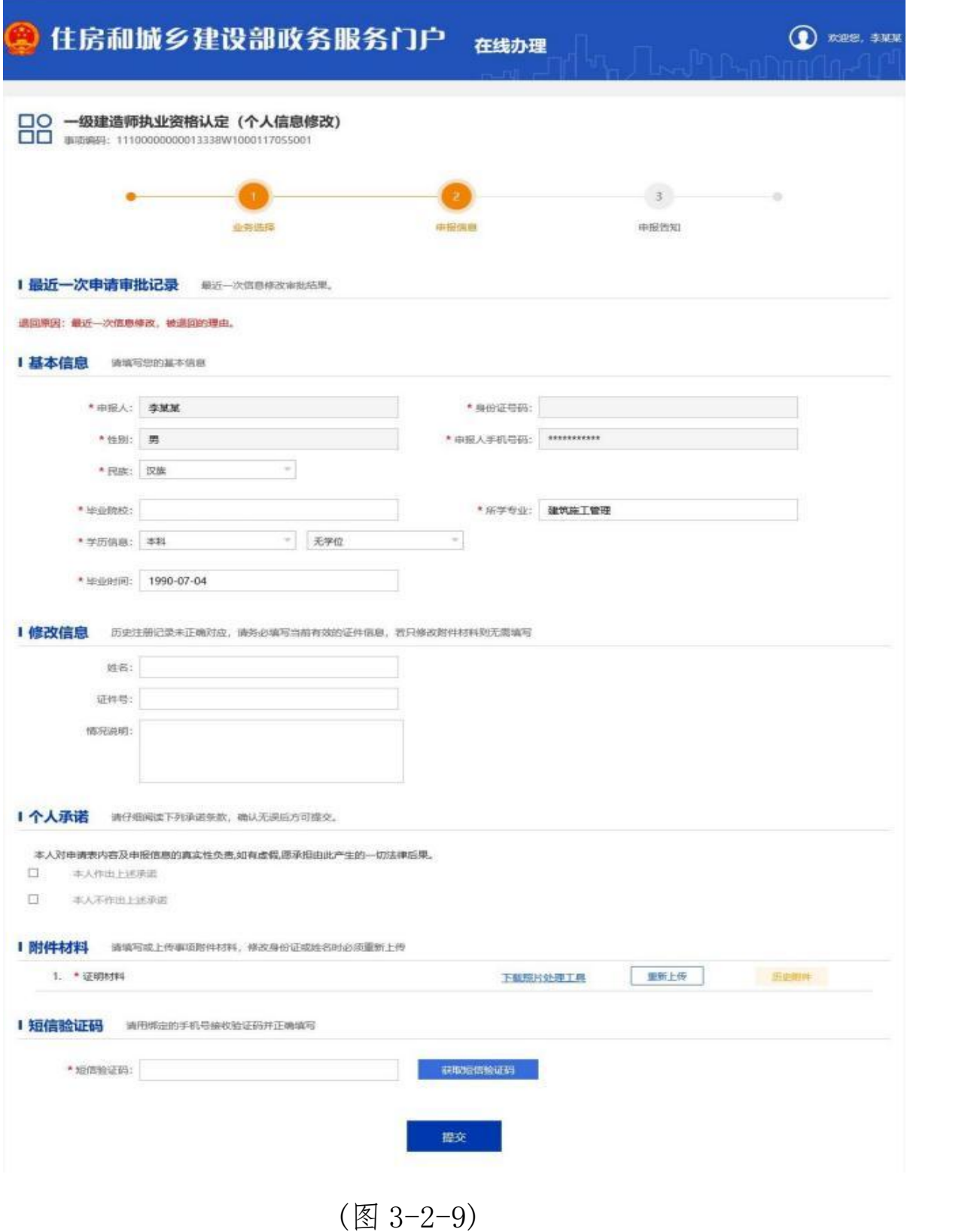

#### <span id="page-20-0"></span>**3.**最新业务办理进度查询

登录"住房和城乡建设部政务服务门户"网站 ([点击登](http://zwfw.mohurd.gov.cn:8070/zjblogincheck/qjd/index.html?checktype=1) 录),点击"住房和城乡建设部政务服务门户"右上角的【登 录】 按钮(图 3-3-1),进入登录界面(图 3-3-2),在"个人用 户登录"页面中输入相应的信息, 完成账号登录。

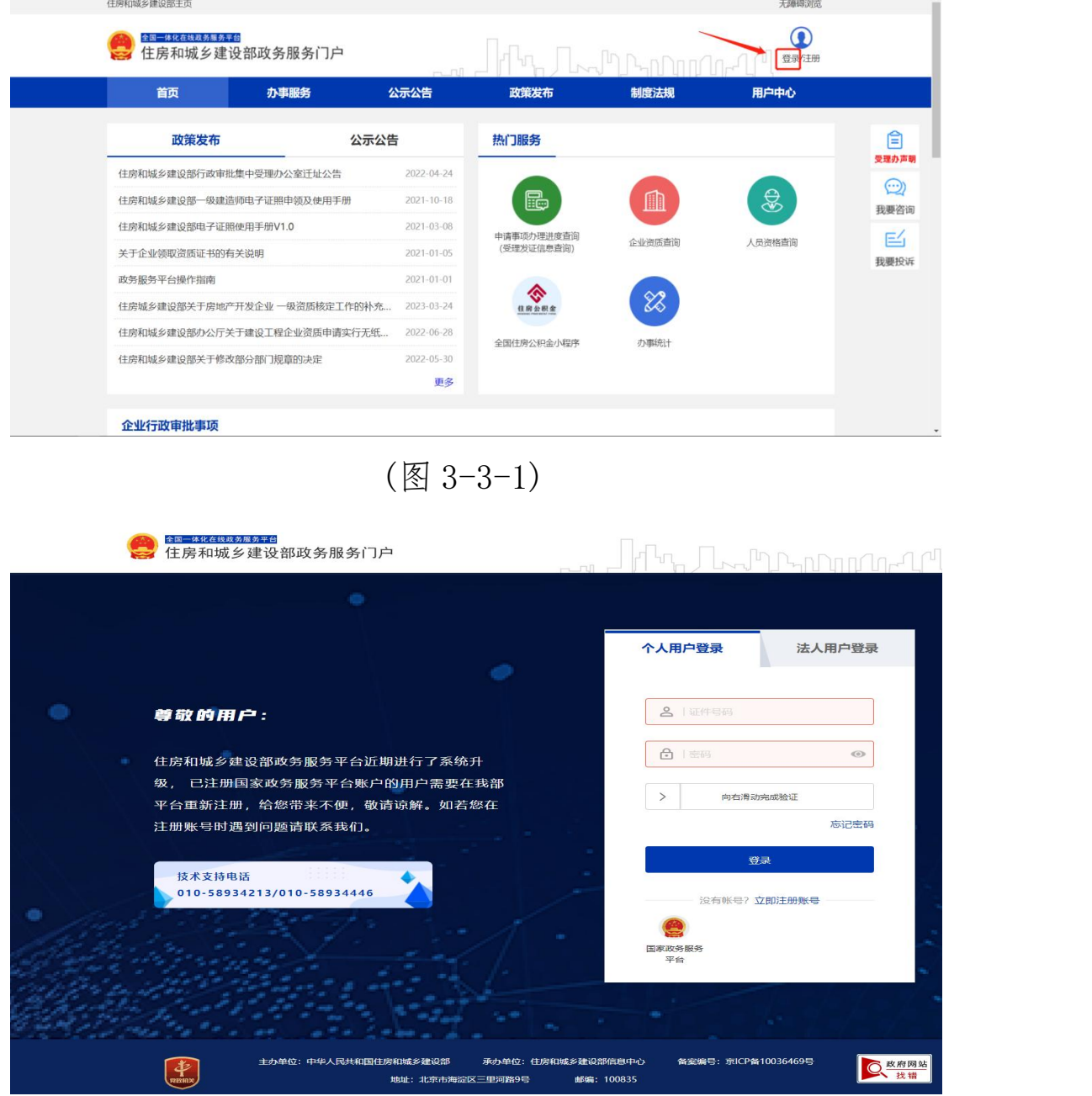

(图 3-3-2)

用户登录后,点击【办事服务】->【个人行政审批事项】 ->【建造师】,将鼠标放置【一级建造师执业资格认定任意事 项】后会自动弹出各操作按钮 (图 3-3-3),点击在线办理进入 到人脸识别页面(图 3-3-4)。目前支持使用支付宝、微信小程 序扫码完成人脸识别确认进行办理(注:如扫码无反应,可将页 面放大后重新尝试)。进入扫描识别页面后(图 3-2-4),请先用 手机扫描使用支付宝或微信打开住房和城乡建设部政务服务 门户小程序(图 3-3-5),登录微信或支付宝"住房和城乡建设 部政务服务门户"小程序,点击小程序界面上方的扫描图标(图 3-3-5),扫描 (图 3-3-4)页面的下方二维码(若左侧二维码未 出现,请重启浏览器至此页面),点击"住房和城乡建设部政 务服务门户"小程序中的【下一步】按钮(图 3-3-6),按要求 进行人脸识别,识别无误后,提示"认证成功"(图 3-3-7)。

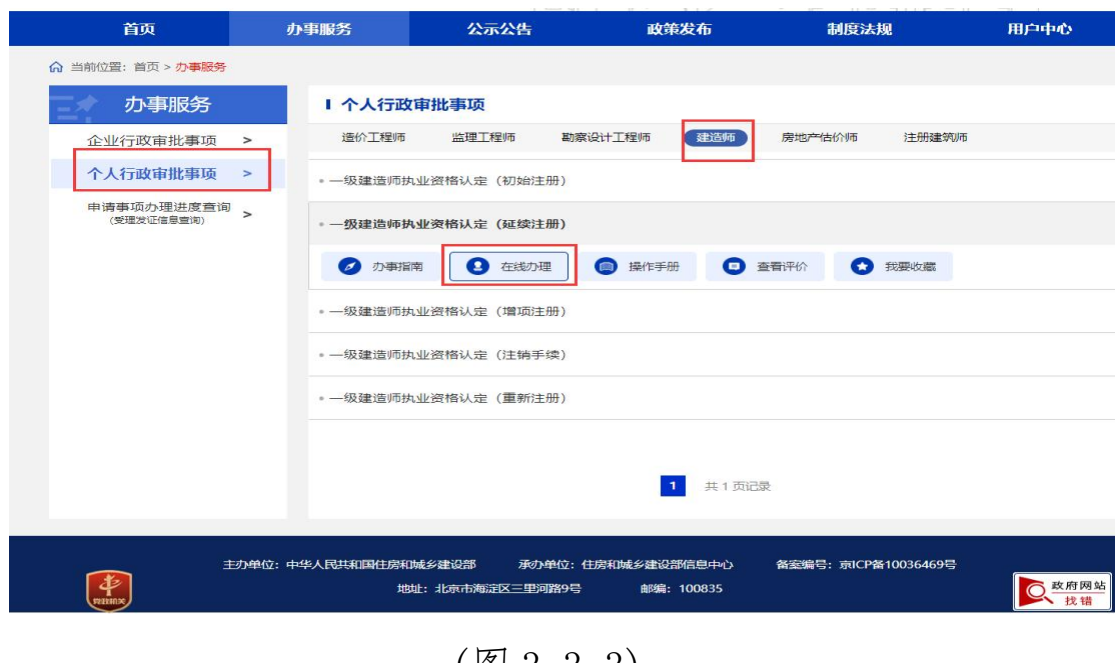

(图 3-3-3)

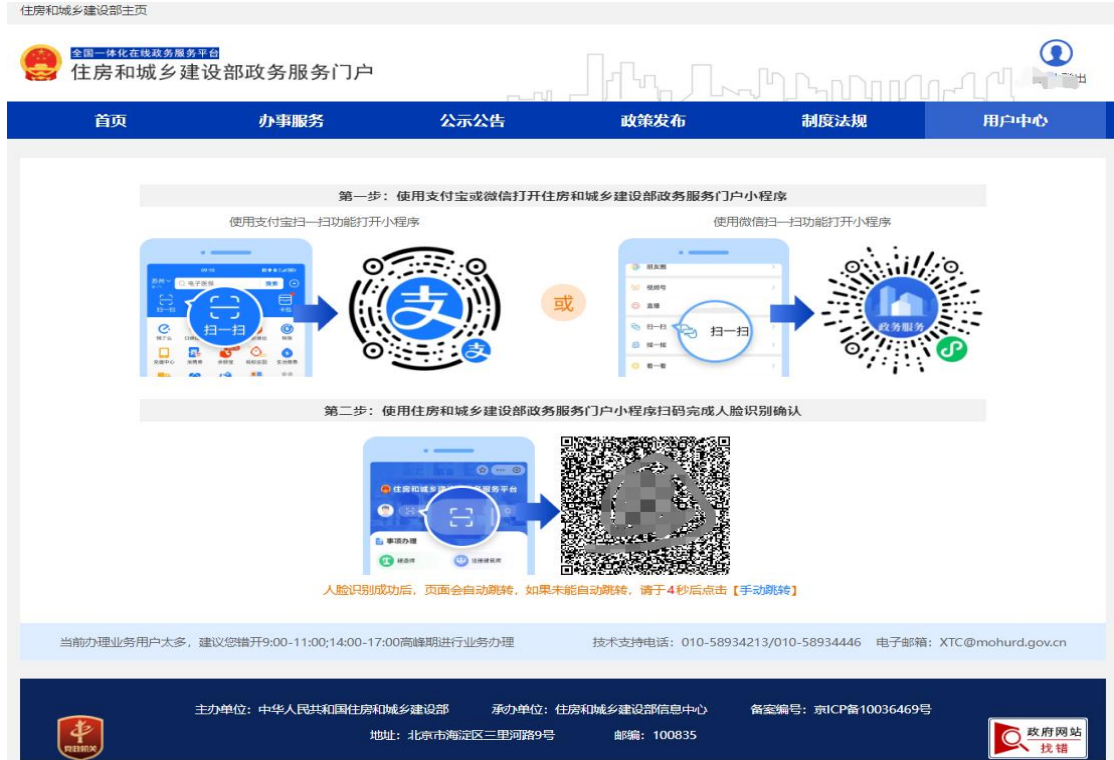

(图 3-3-4)

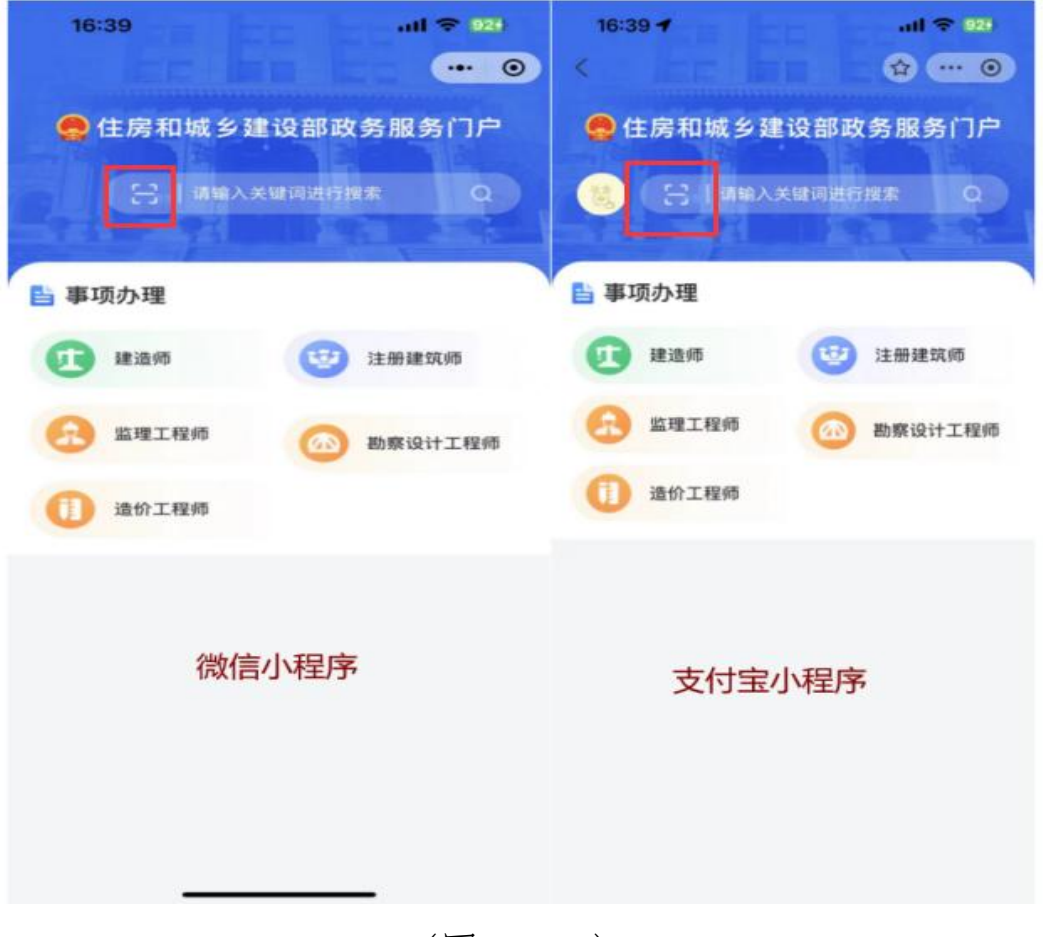

(图 3-3-5)

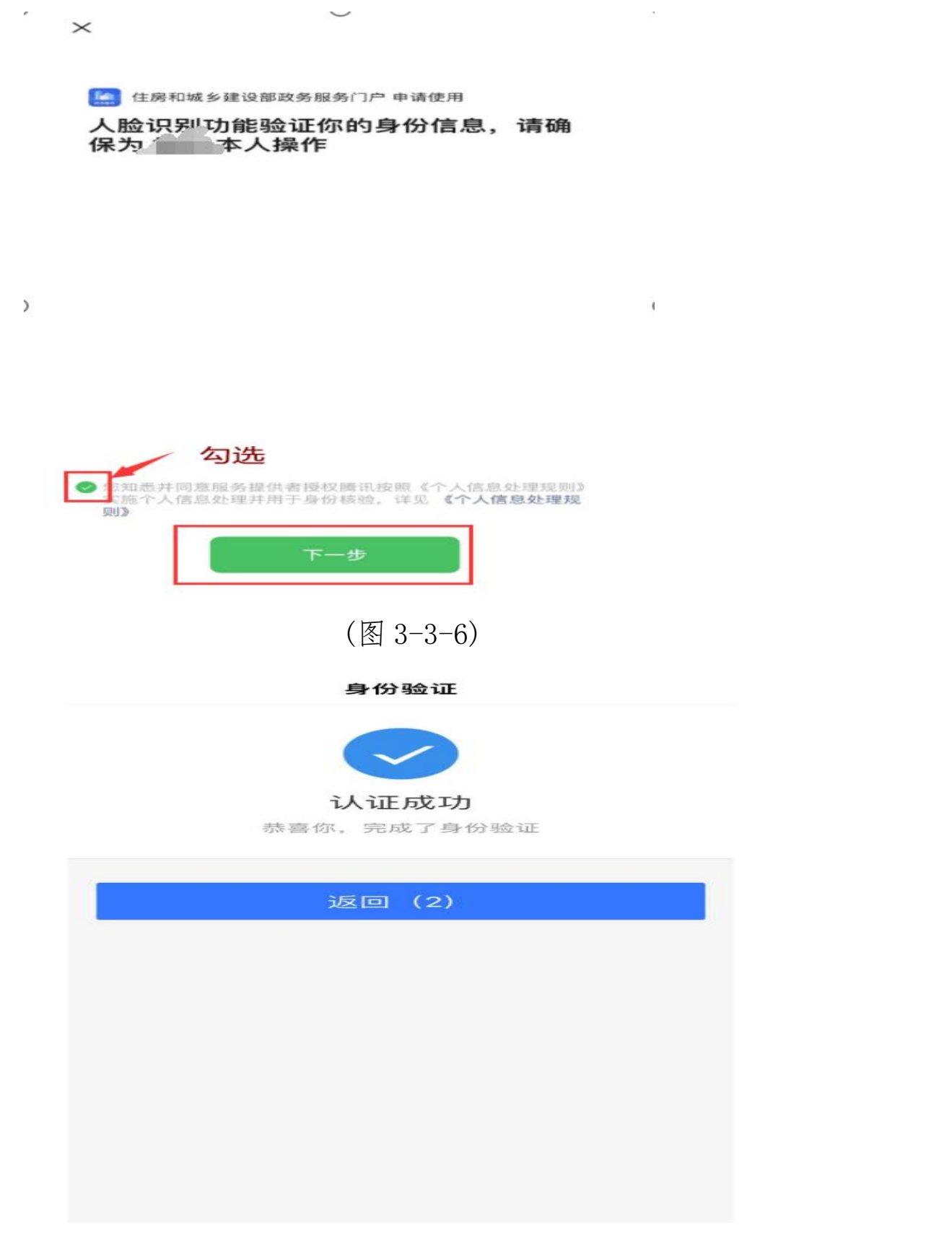

(图 3-3-7)

人脸识别认证成功后,在自动跳转的一级建造师注册办理 事项页面中(若未自动跳转,请点击"手动跳转"或重启浏览器至 此页面),点击【最新业务办理进度】按钮(图 3-3-8),进入一 级建造师执业资格认定进度查询页面 (图 3-3-9)。

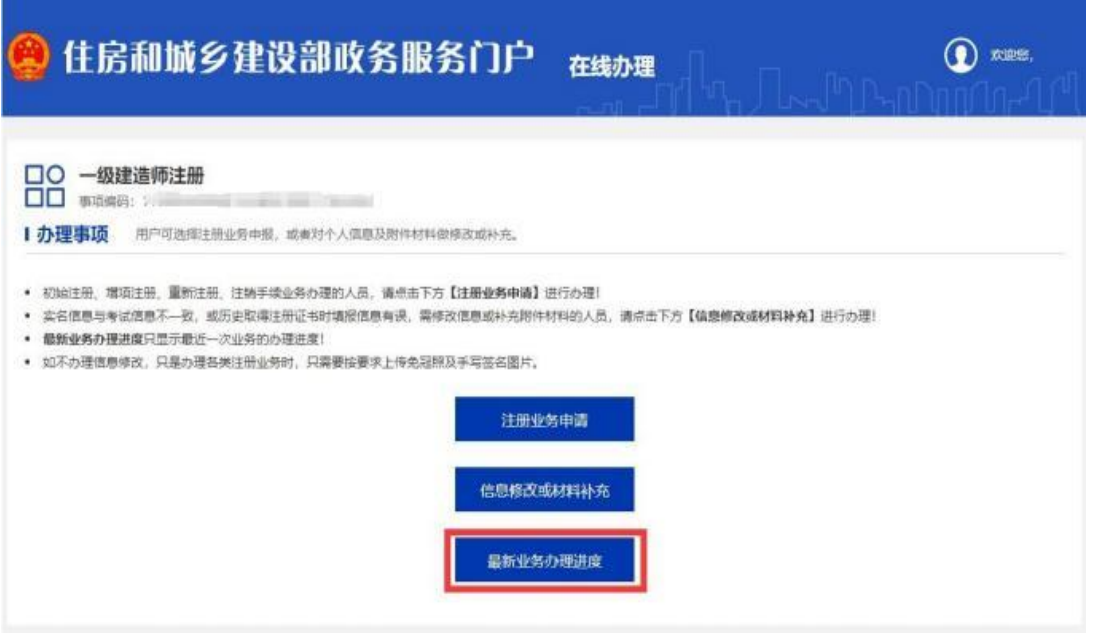

(图 3-3-8)

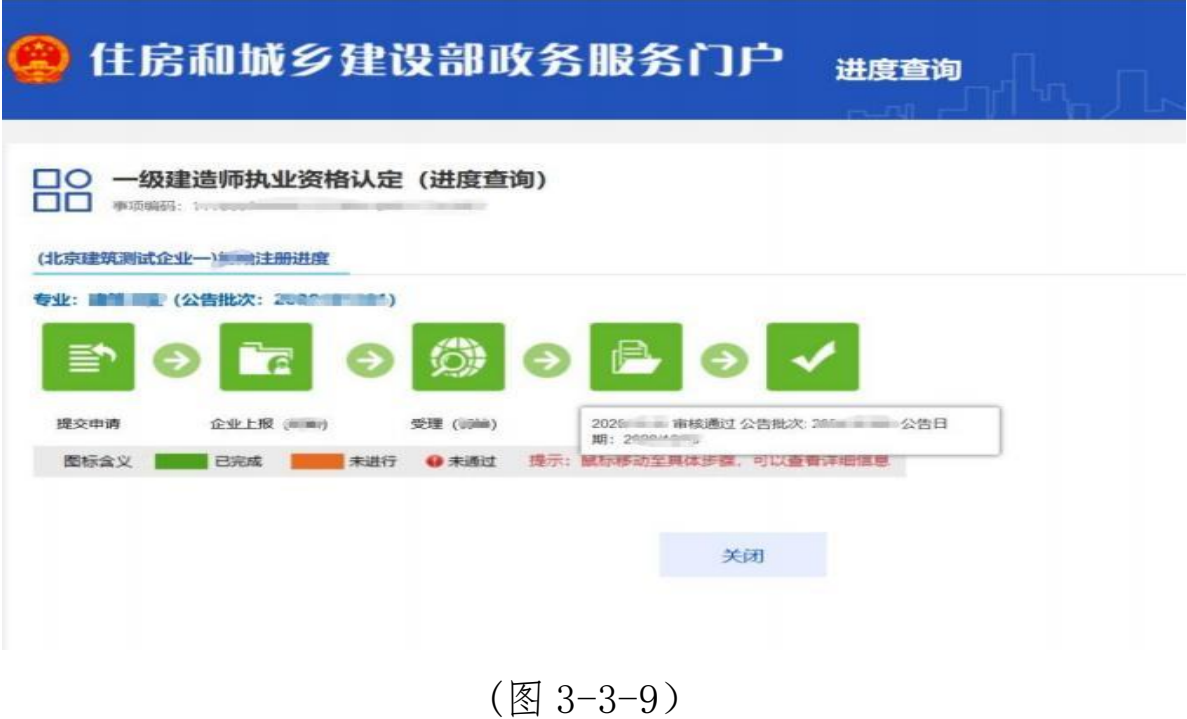

一级建造师其他事项(延续注册、增项注册、注销手续、 重新注册),以及其他证书办理流程大致相似,均可参考上述 操作流程,不在赘述。

## <span id="page-25-0"></span>四[、企业行政审批事项](http://zwfw.mohurd.gov.cn:8070/zjblogincheck/qjd/index.html?checktype=1)

登录进入"住房和城乡建设部政务服务门户"后,点击 【办事服务】->【企业行政审批事项】,根据自己的需求进行 相关事项办理即可,以下各流程以[建筑业企业资质认定\(变更](http://zwfw.mohurd.gov.cn:8070/zjblogincheck/qjd/guide.html?taskcode=dbec70c9-238e-4155-a119-fbae9afaa3c5) -遗失补办,企业名称、地址、注册资本、法定代表人等发生 变更)为例。

#### <span id="page-25-1"></span>**1.**建筑业[企业行政审批事](http://zwfw.mohurd.gov.cn:8070/zjblogincheck/qjd/guide.html?taskcode=dbec70c9-238e-4155-a119-fbae9afaa3c5)项办理

登录后,点击【办事服务】->【企业行政审批事项】->【建 筑业企业】,将鼠标放置【[建筑业企业资质认定\(变更-遗失](http://zwfw.mohurd.gov.cn:8070/zjblogincheck/qjd/guide.html?taskcode=dbec70c9-238e-4155-a119-fbae9afaa3c5) 补办,企业名称、地址、注册资本、法定代表人等发生变更)】 后,自动弹出各操作按钮,其中【办事指南】中涵盖了本事项 的各类信息,用户可在【办事指南】中查询该事项的具体每类 相关信息(图 4-1-1)。

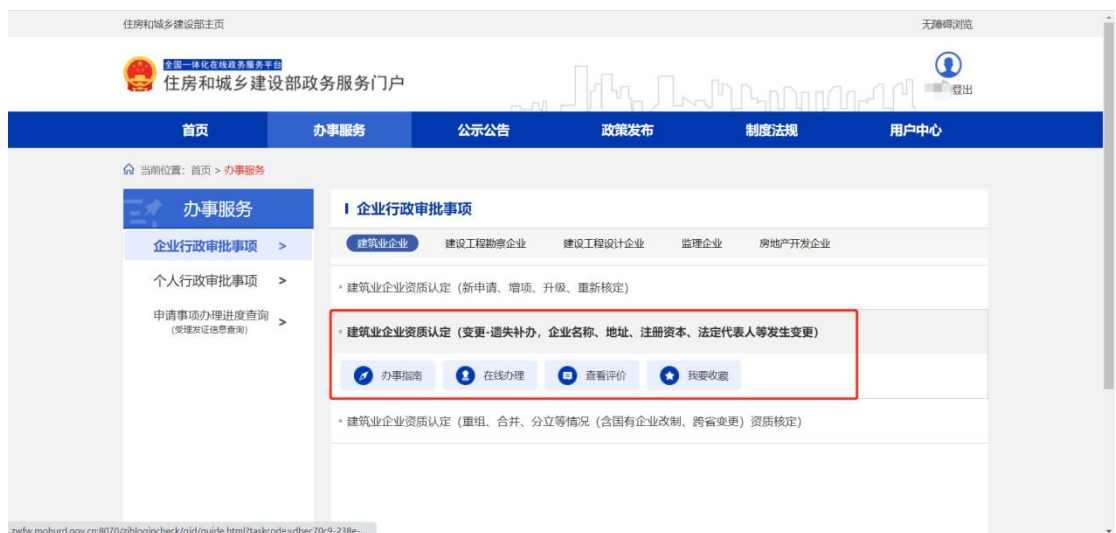

 $(\boxtimes 4-1-1)$ 

点击在线办理后,可根据页面具体信息进行办理操作(图  $4-1-2$ ).

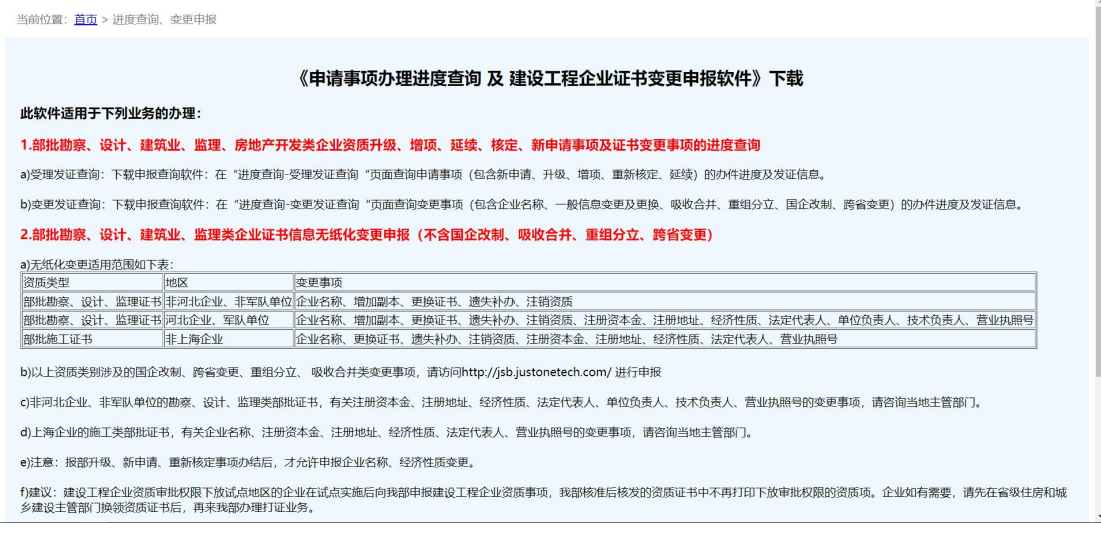

(图 4-1-2)

### <span id="page-26-0"></span>**2.**房地产开发[企业行政审批](http://zwfw.mohurd.gov.cn:8070/zjblogincheck/qjd/guide.html?taskcode=dbec70c9-238e-4155-a119-fbae9afaa3c5)事项办理

用户通过法人账号登录后,点击【办事服务】->【企业行 政审批事项】->【房地产开发企业】,将鼠标放置【房地产开 发企业一级资质核定】相关事项后,自动弹出各操作按钮,其

中【办事指南】中涵盖了本事项的各类信息(图 4-2-1),用户 可在【办事指南】中查询该事项的具体每类相关信息(图 4-2-2)。

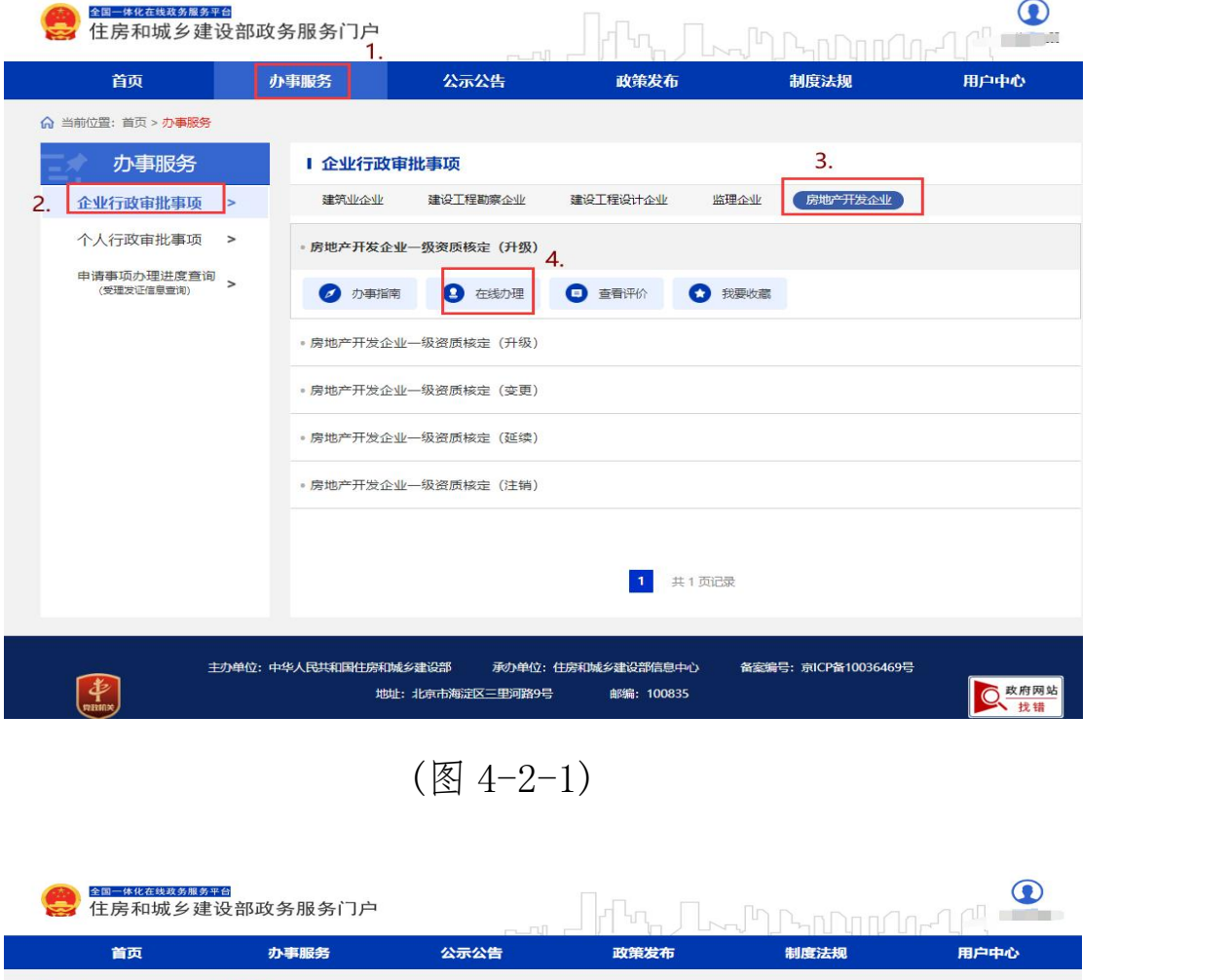

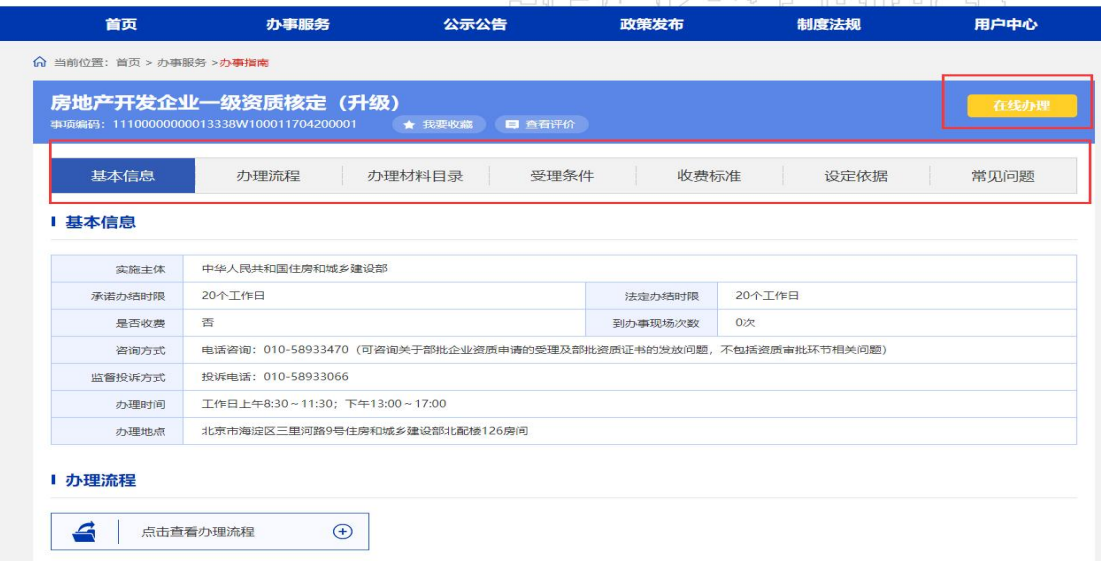

(图 4-2-2)

相关信息了解确认后,用户可点击【在线办理】进行该事 项办理,点击后会跳转到房地产开发企业一级资质核定系统页 面,用户根据实际情况进行信息填写申报即可(图 4-2-3)。

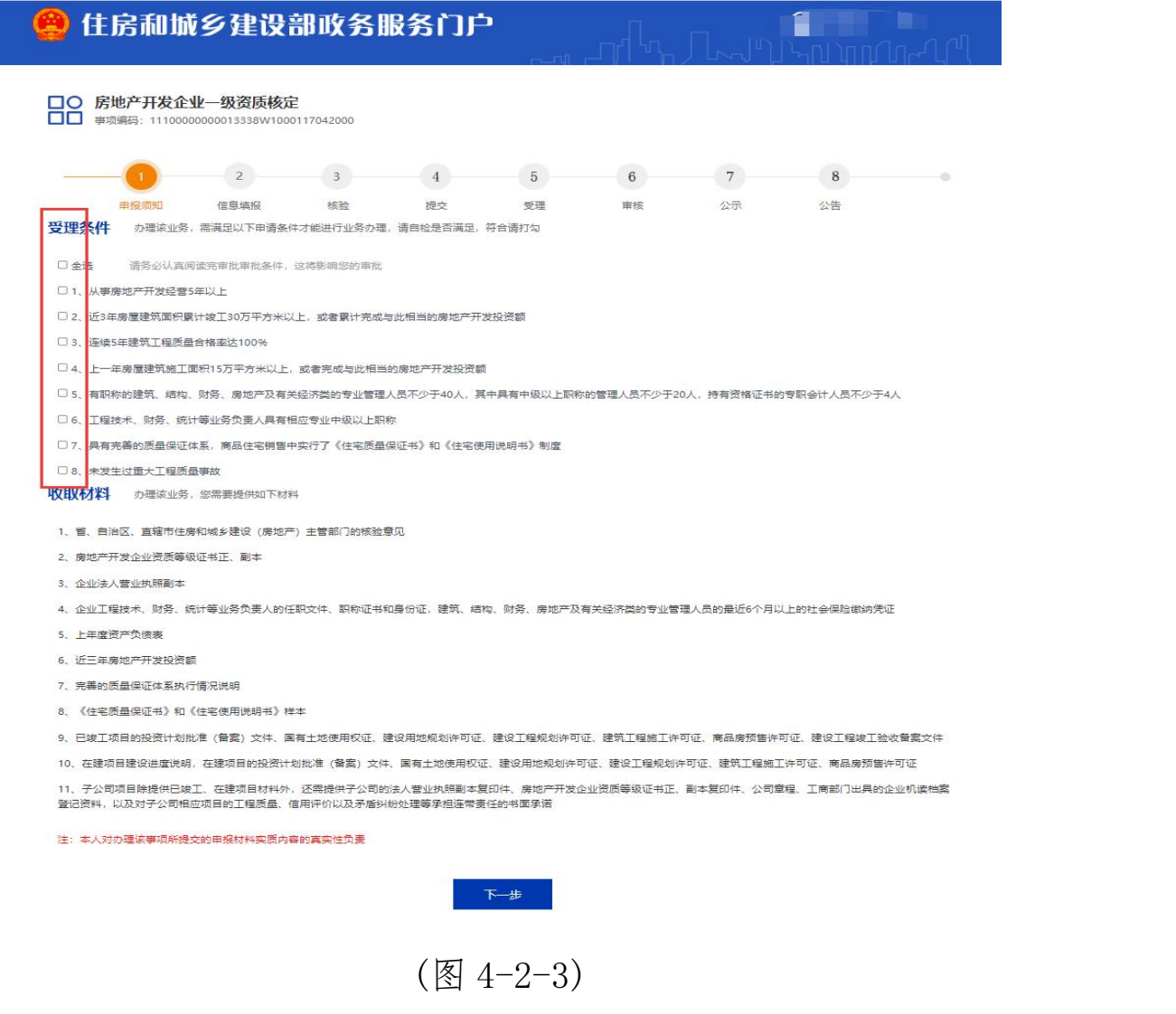

## <span id="page-28-0"></span>五、信息查询

#### <span id="page-28-1"></span>**1.**各栏目信息查询

用户进入"住房和城乡建设部政务服务门户"后,可在 【公示公告】(图 5-1-1)、【政策发布】(图 5-1-2)、【制度

法规】(图 5-1-3)栏目中查看最新的公示信息以及以往公示信 息查询。

| 住房和城乡建设部主页                      |                                           |      |                       | 无障碍浏览               |
|---------------------------------|-------------------------------------------|------|-----------------------|---------------------|
| 全国一体化在线政务服务平台<br>住房和城乡建设部政务服务门户 |                                           |      | ∏ <sub>"¬</sub> ™™™™™ | $\bf{O}$<br>**旋  登出 |
| 首页                              | 办事服务<br>公示公告                              | 政策发布 | 制度法规                  | 用户中心                |
| ☆ 当前位置: 首页 > 公示公告 > 公示公告        |                                           |      |                       |                     |
| 公示公告                            | 1 公示公告                                    |      |                       | 查询                  |
| 公示公告<br>$\,>\,$                 | • 关于建设工程企业资质专家审查意见的公示                     |      |                       | 2023-07-10          |
|                                 | • 关于建设工程企业资质告知承诺申报情况的公示                   |      |                       | 2023-07-10          |
|                                 | • 关于2023年度第十三批一级造价工程师初始注册审核意见的公示          |      |                       | 2023-07-07          |
|                                 | • 住房城乡建设部关于2023年第四批房地产估价师注册和注销注册人员名单的公告   |      |                       | 2023-07-06          |
|                                 | • 住房和城乡建设部关于2023年第二十五批一级建造师注册人员名单的公告      |      |                       | 2023-07-06          |
|                                 | • 住房城乡建设部关于2023年第二十六批一级建造师注册人员名单的公告       |      |                       | 2023-07-06          |
|                                 | • 关于2023年第十三批申请勘察设计注册工程师初始注册审查意见的公示       |      |                       | 2023-07-05          |
|                                 | • 住房和城乡建设部关于2023年第十二批注册监理工程师初始注册人员名单的公告   |      |                       | 2023-06-30          |
|                                 | ● 住房和城乡建设部关于2023年第十一批勘察设计注册工程师初始注册人员名单的公告 |      |                       | 2023-06-30          |
|                                 | • 关于2023年度第十二批一级造价工程师初始注册审核意见的公示          |      |                       | 2023-06-29          |

(图 5-1-1)

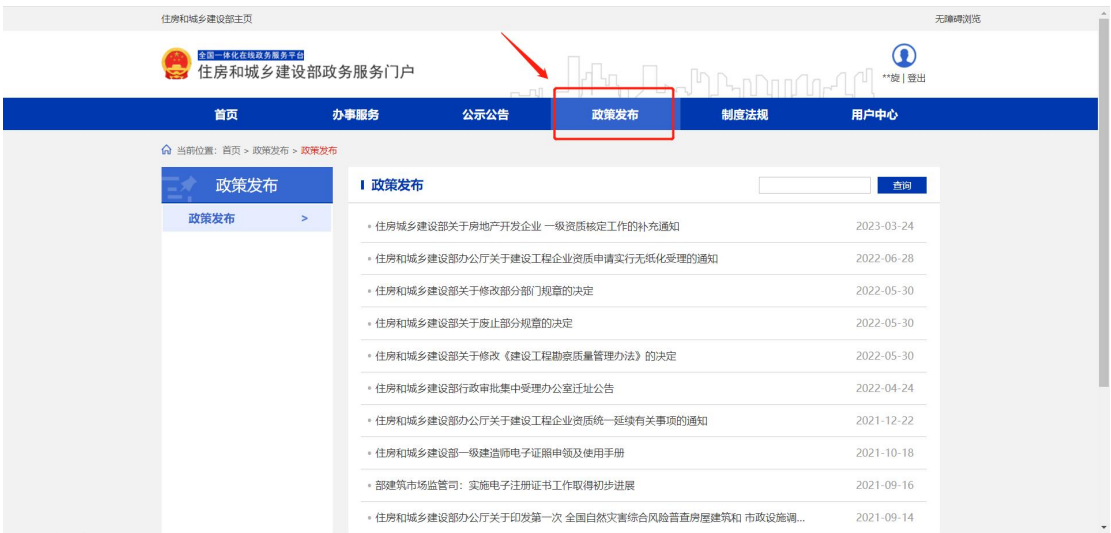

(图 5-1-2)

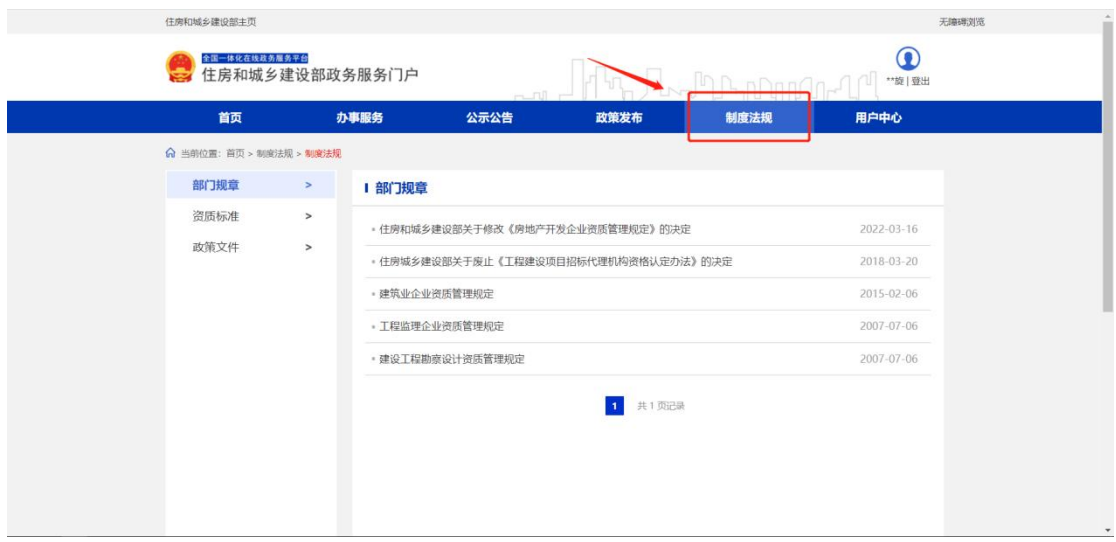

 $(\boxtimes 5-1-3)$ 

### <span id="page-30-0"></span>**2.**申请事项办理进度查询(受理发证信息查询)

用户进入"住房和城乡建设部政务服务门户"后,在热门服务 板块中,点击【申请事项办理进度查询(受理发证信息查询)】 (图 5-2-1),输入相关信息后即可进行查询。

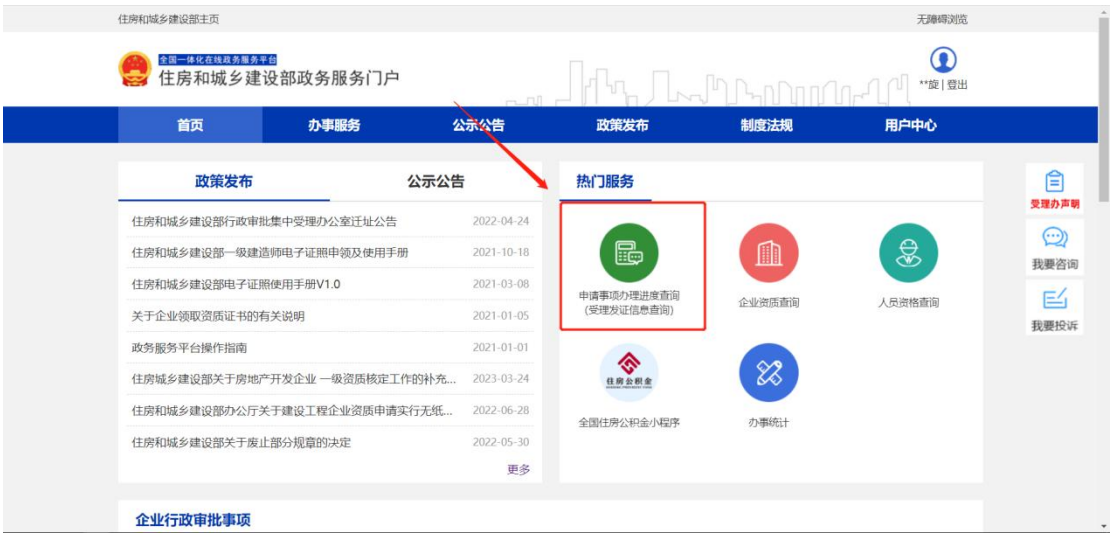

(图 5-2-1)

### <span id="page-31-0"></span>**3.**企业资质查询

用户进入"住房和城乡建设部政务服务门户"后,在热门 服务板块中,点击【企业资质查询】(图 5-3-1),然后选择需 要查询的事项,输入相关信息后即可进行查询(图 5-3-2)。

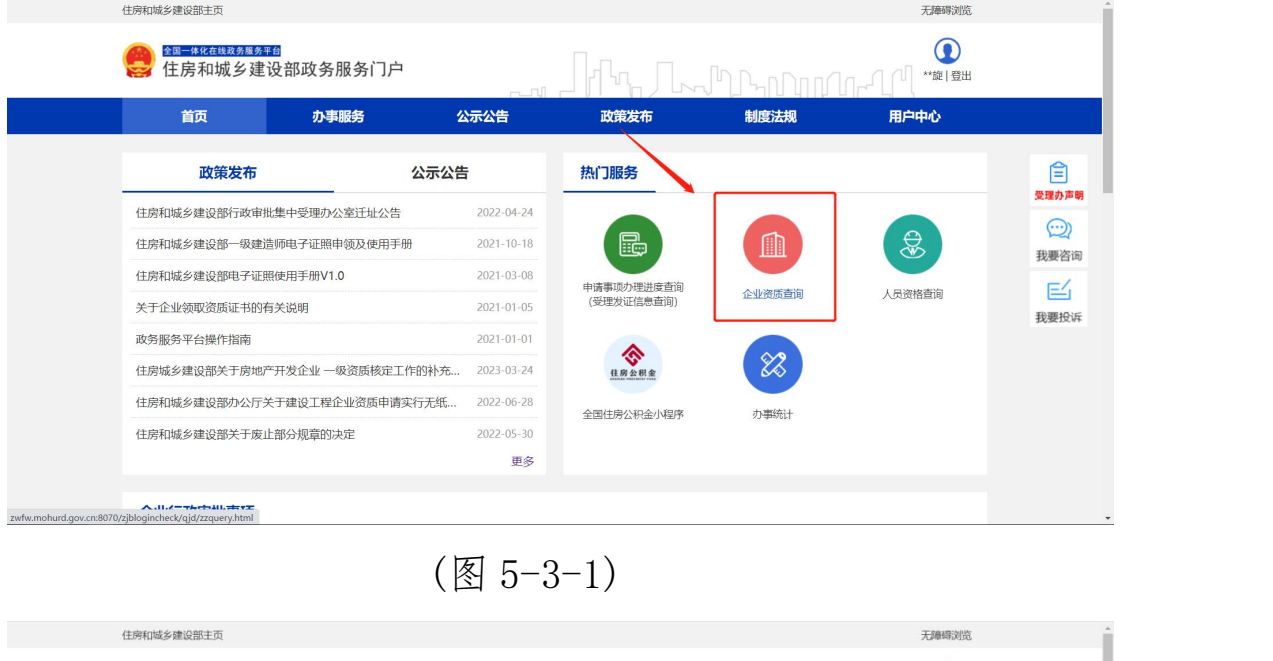

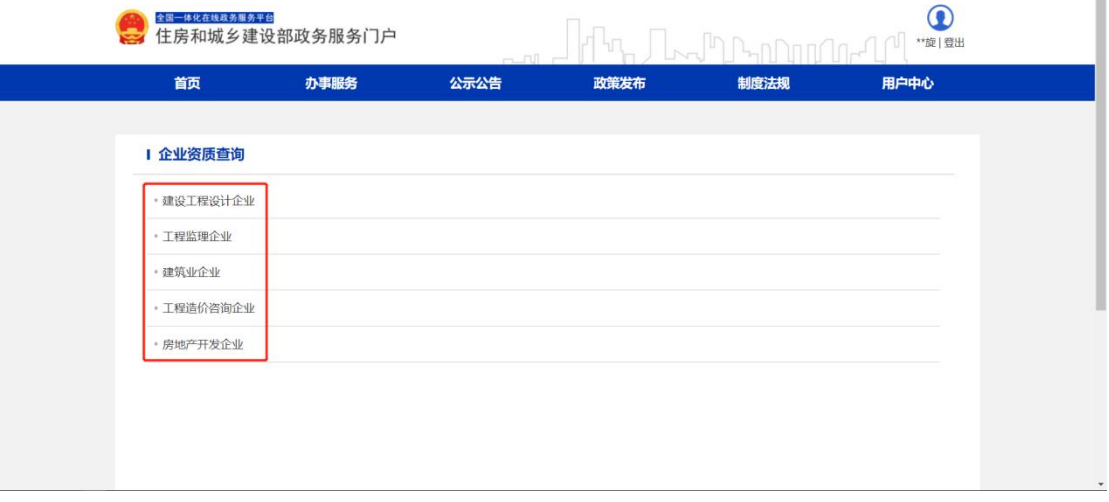

(图 5-3-2)

#### <span id="page-32-0"></span>**4.**人员资格查询

用户进入"住房和城乡建设部政务服务门户"后,在热门 服务板块中,点击【人员资格查询】(图 5-4-1),输入相关信 息后即可进行查询。

| 全国一体化在线政务服务平台<br>住房和城乡建设部政务服务门户 |      |                  |            | n Donnan De | ◉<br>**旋 登出 |       |
|---------------------------------|------|------------------|------------|-------------|-------------|-------|
| 首页                              | 办事服务 | 公示公告             | 政策发布       | 制度法规        | 用户中心        |       |
| 政策发布                            | 公示公告 |                  | 热门服务       |             |             |       |
| 住房和城乡建设部行政审批集中受理办公室迁址公告         |      | 2022-04-24       |            |             |             | 受理办声明 |
| 住房和城乡建设部一级建造师电子证照申领及使用手册        |      | $2021 - 10 - 18$ | B          | ⋒           | ෂී          |       |
| 住房和城乡建设部电子证照使用手册V1.0            |      | 2021-03-08       | 申请事项办理进度查询 |             |             |       |
| 关于企业领取资质证书的有关说明                 |      | 2021-01-05       | (受理发证信息查询) | 企业资质查询      | 人员资格查询      |       |
| 政务服务平台操作指南                      |      | 2021-01-01       | ۵          |             |             |       |
| 住房城乡建设部关于房地产开发企业 一级资质核定工作的补充    |      | 2023-03-24       | - 房 公 君    | $\otimes$   |             |       |
| 住房和城乡建设部办公厅关于建设工程企业资质申请实行无纸     |      | 2022-06-28       | 全国住房公积金小程序 | 办事统计        |             |       |
| 住房和城乡建设部关于废止部分规章的决定             |      | 2022-05-30       |            |             |             |       |
|                                 |      | 更多               |            |             |             |       |

 $(\boxtimes 5-4-1)$ 

# <span id="page-32-1"></span>六、电子证照下载**(**目前仅适用一级建造师 和注册建筑师**)**

用户登录"住房和城乡建设部政务服务门户"网站 ([点](http://zwfw.mohurd.gov.cn:8070/zjblogincheck/qjd/index.html?checktype=1) 击登录),点击"住房和城乡建设部政务服务门户"右上角的 【登录】 按钮(图 6-1-1),进入登录界面(图 6-1-2),在"个 人用户登录"页面中输入相应的信息,完成账号登录。

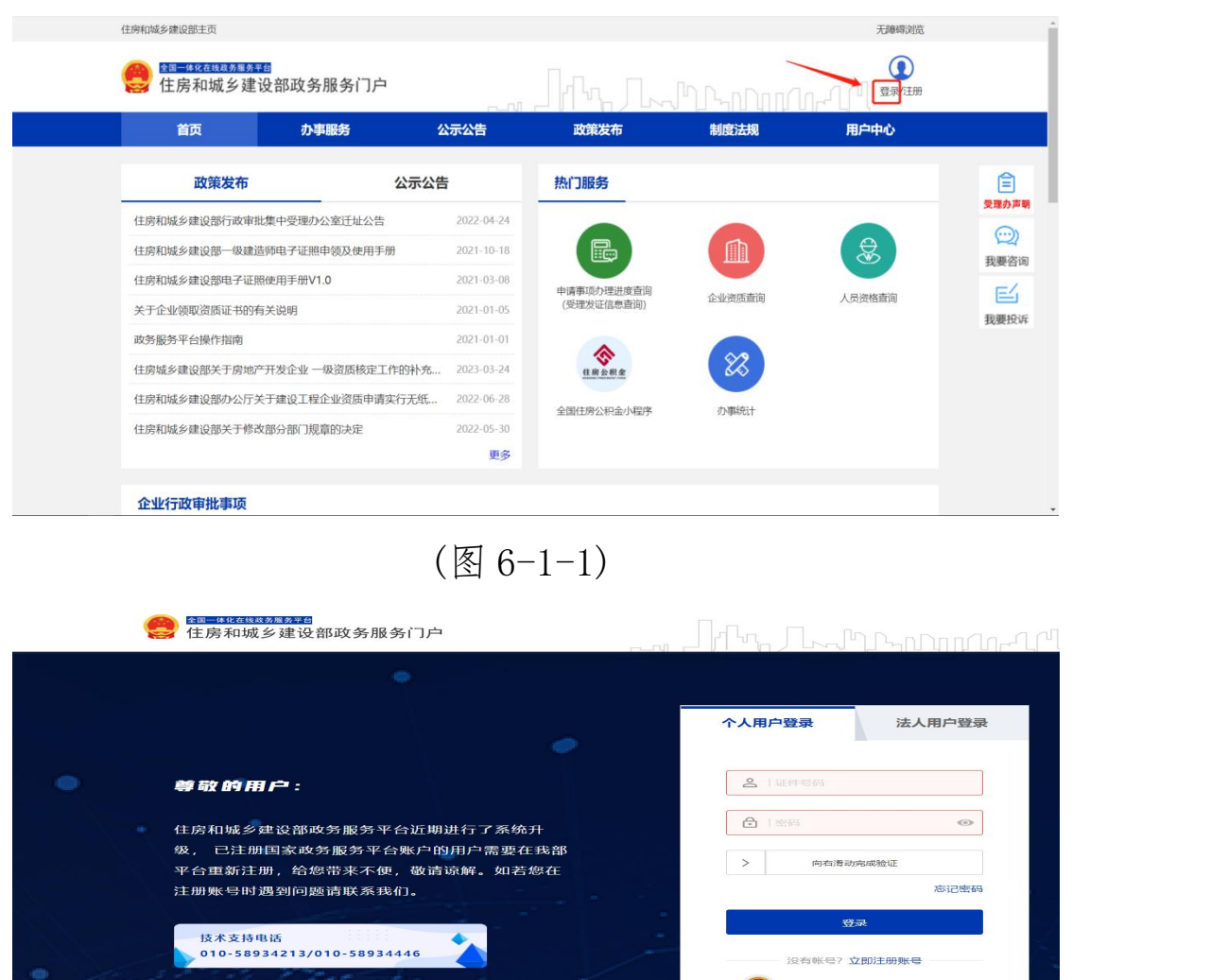

(图 6-1-2)

国家政务服务

C 政府网站

账号登录后,点击【用户中心】,进入"用户中心"页面(图  $6-1-3$ )  $\qquad \qquad$ 

 $\left(\frac{1}{n}\right)$ 

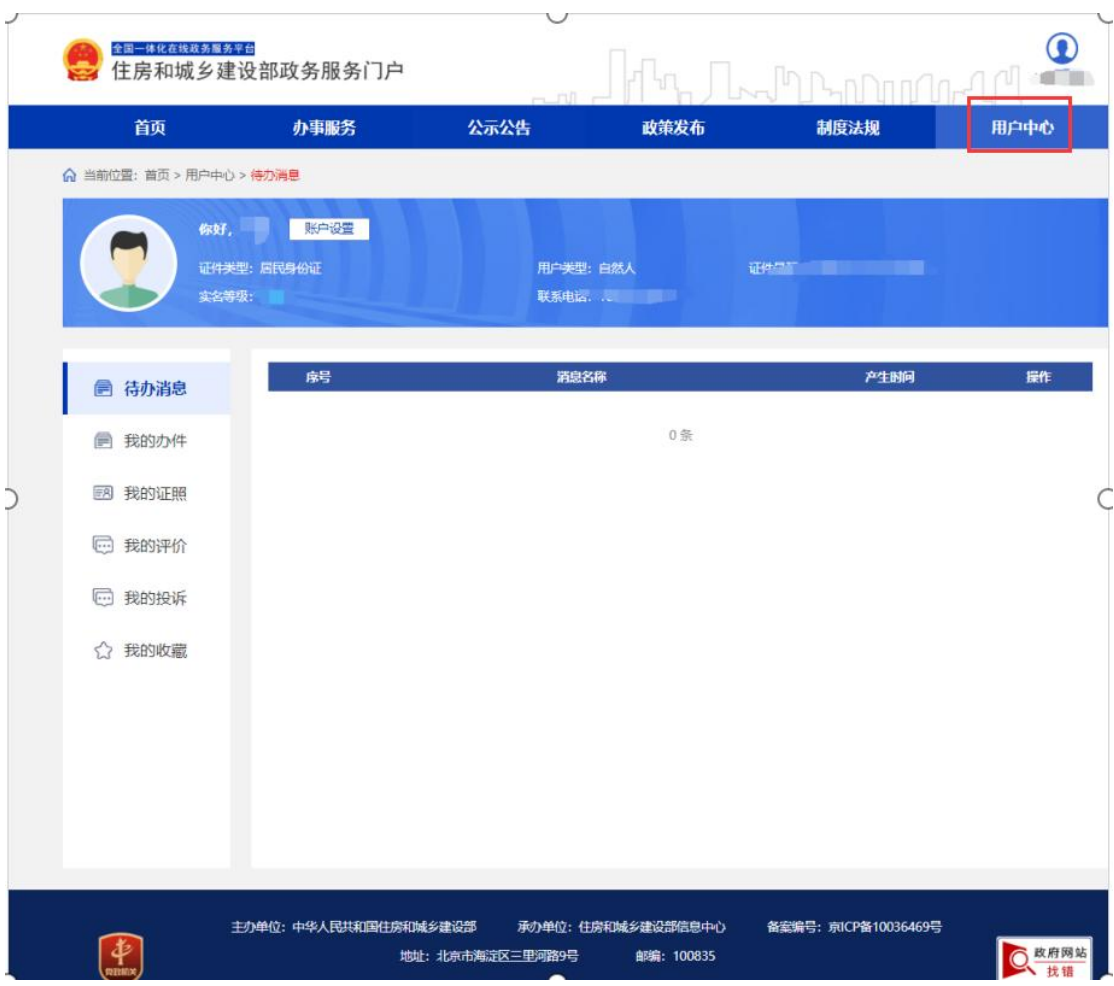

#### $(B \ 6-1-3)$

进入"用户中心"页面后,点击【我的证照】(图 6-1-4), 系统会跳转到人脸识别页面(图 6-1-5)。目前支持使用支付宝、 微信小程序扫码完成人脸识别确认进行办理(注:如扫码无反应, 可将页面放大后重新尝试)。进入扫描识别页面后(图 6-1-4), 请先用手机扫描使用支付宝或微信打开住房和城乡建设部政 务服务门户小程序(图 6-1-5),登录微信或支付宝"住房和城 乡建设部政务服务门户"小程序,点击小程序界面上方的扫描 图标(图 6-1-5),扫描 (图 6-1-4)页面的下方二维码(若左侧 二维码未出现,请重启浏览器至此页面),点击"住房和城乡

建设部政务服务门户"小程序中的【下一步】按钮(图 6-1-6), 按要求进行人脸识别,识别无误后,提示"认证成功"(图 6-1-7)。

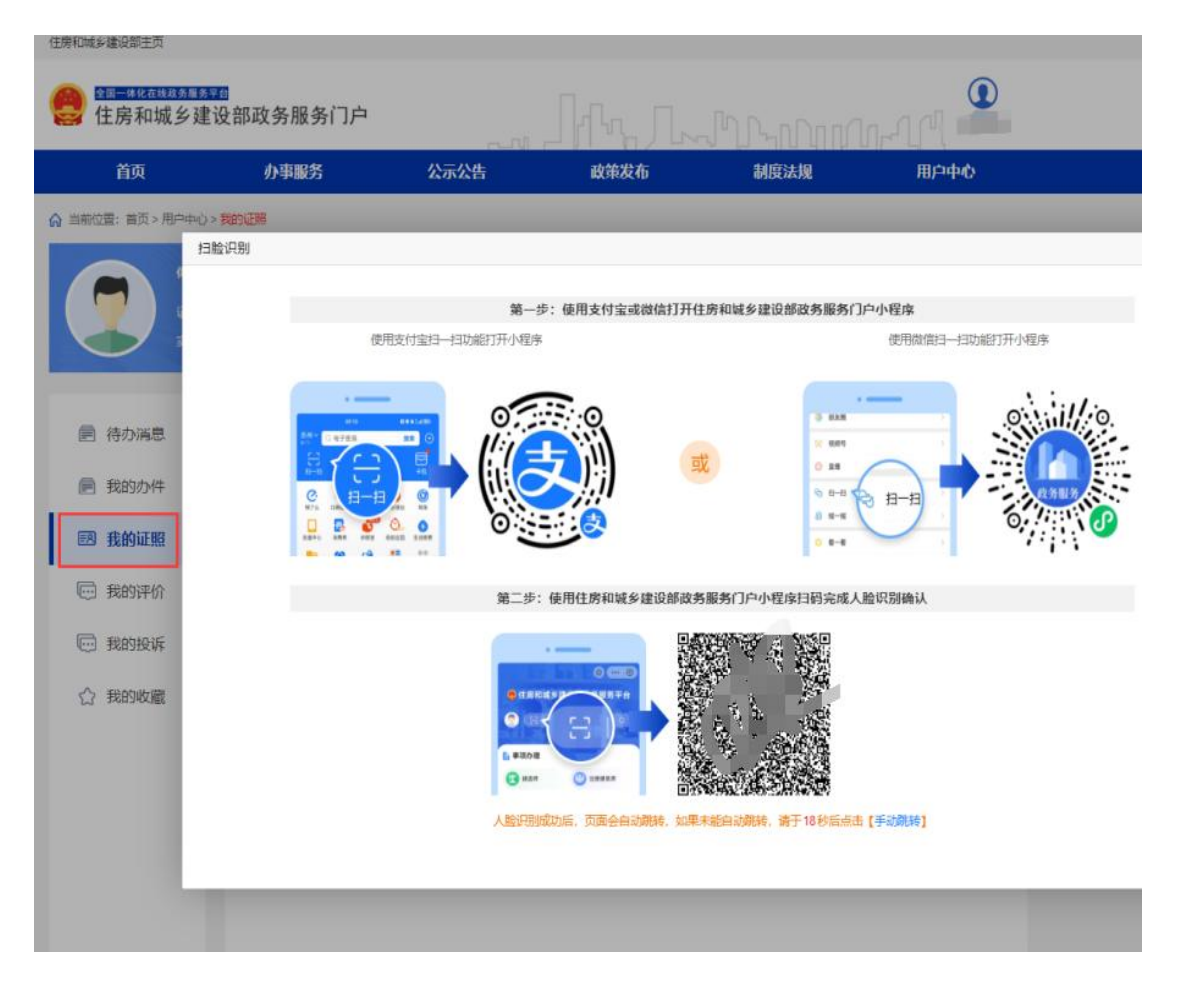

 $(R_6 - 1 - 4)$ 

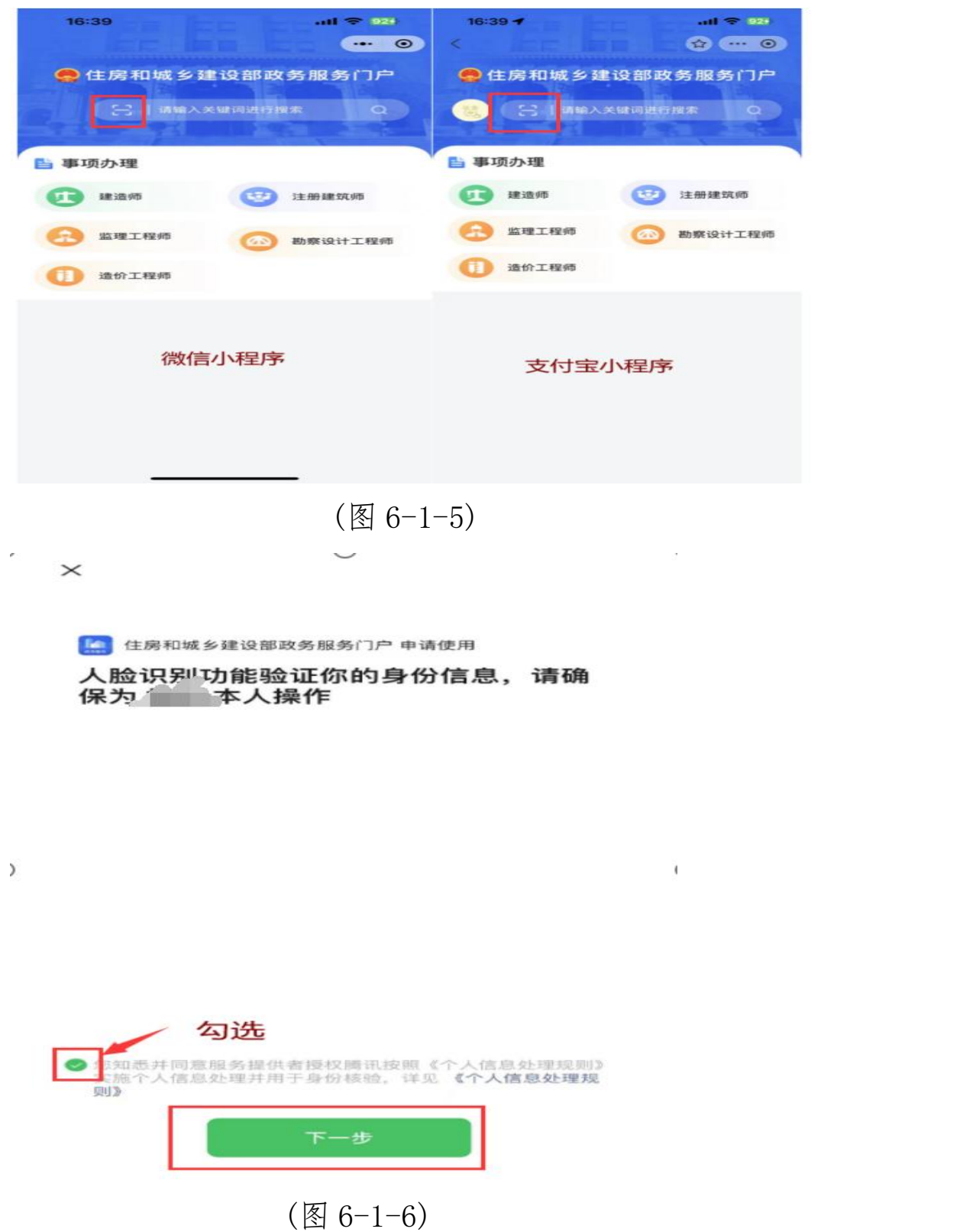

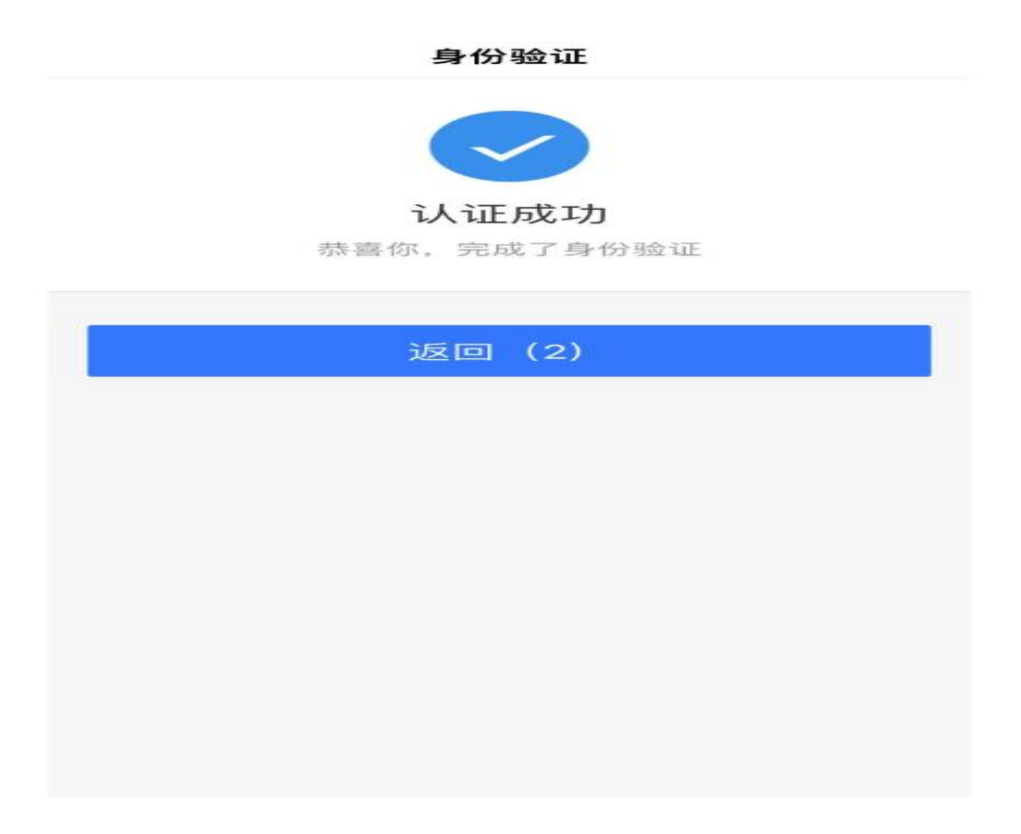

 $(B6-1-7)$ 

进入电子证照管理页面后(图 6-1-8),如为首次使用或加 注已过期的,需先点击【证照加注】按钮 (图 6-1-9,①),然 后在弹窗页面点击【加注】按钮 (图 6-1-9,②),提示"加注 成功!"表示电子证照加注完成。 加注完成或已加注的,将 鼠标移至电子证照预览图上,点击【PDF 下载】或【0FD 下载】 (图 6-1-10 ),即可下载电子证照。

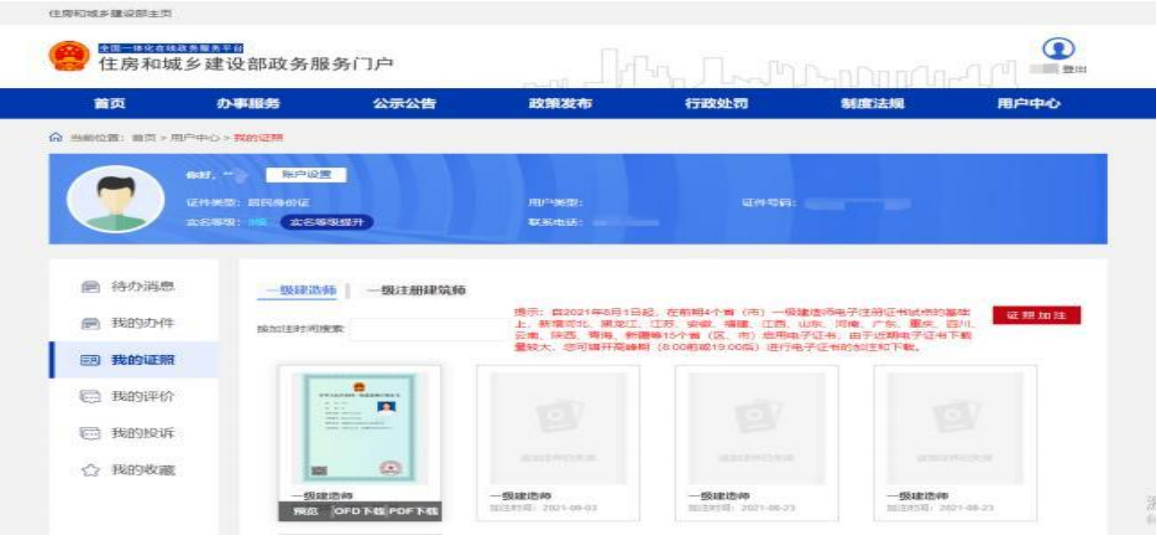

(图 6-1-8)

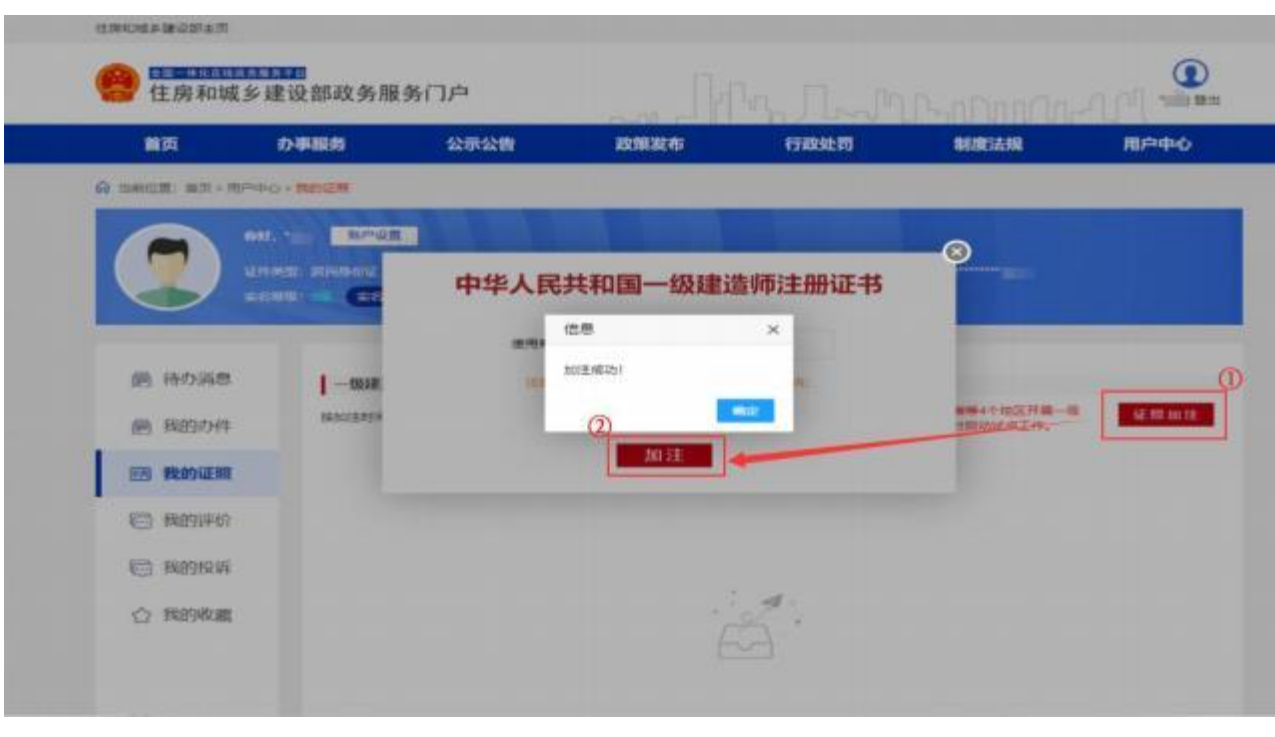

(图 6-1-9)

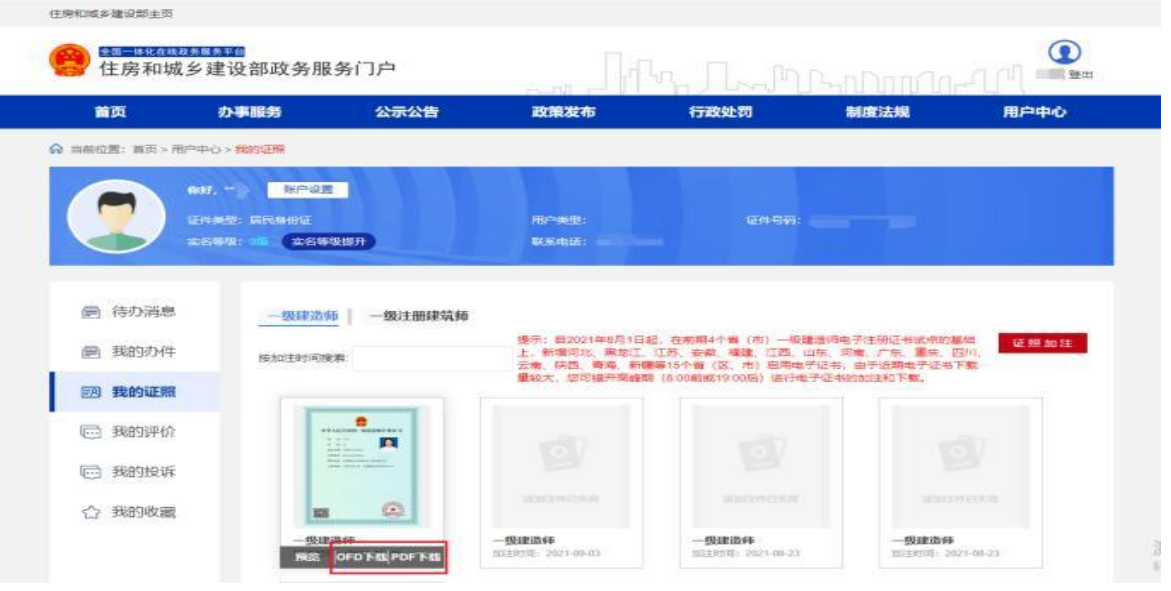

(图 6-1-10)

## <span id="page-39-0"></span>七、常见问题

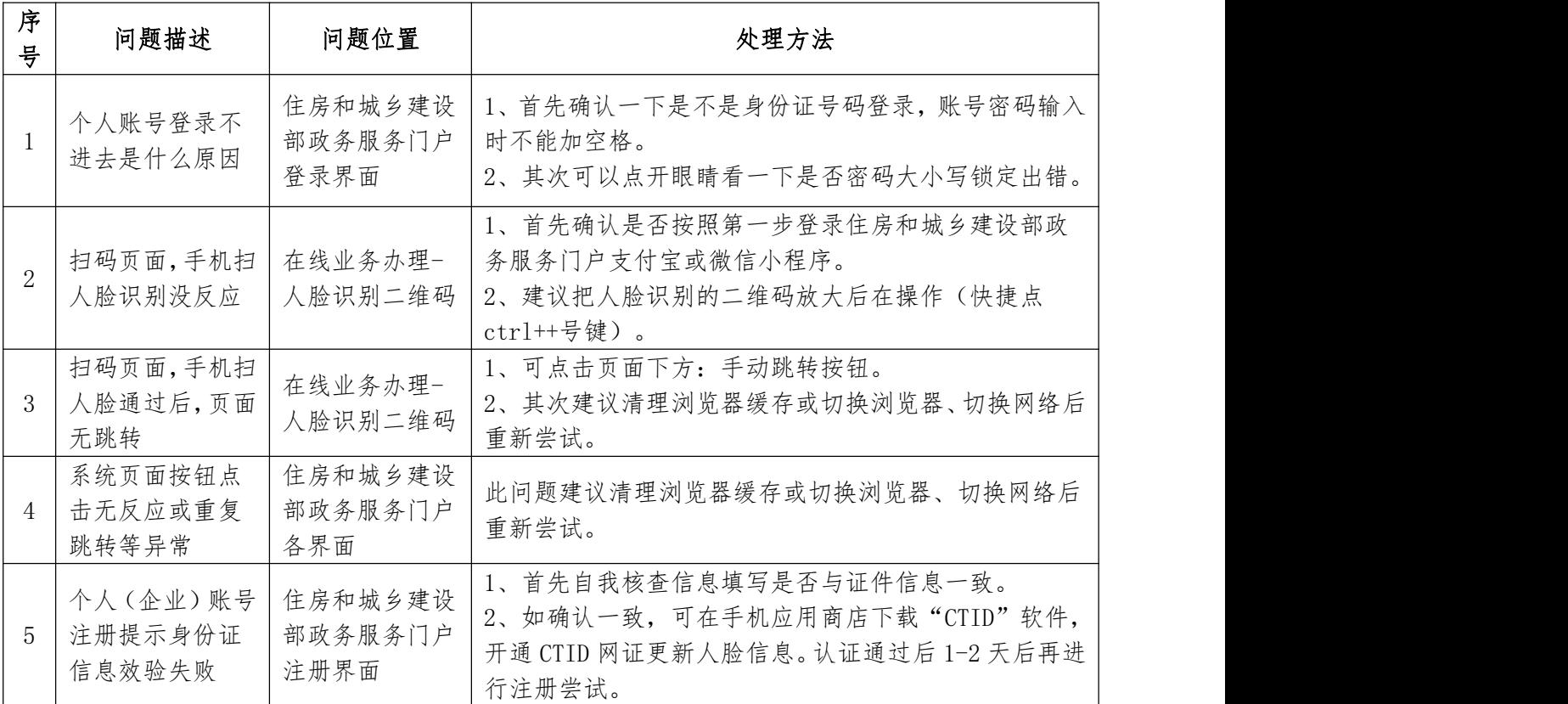

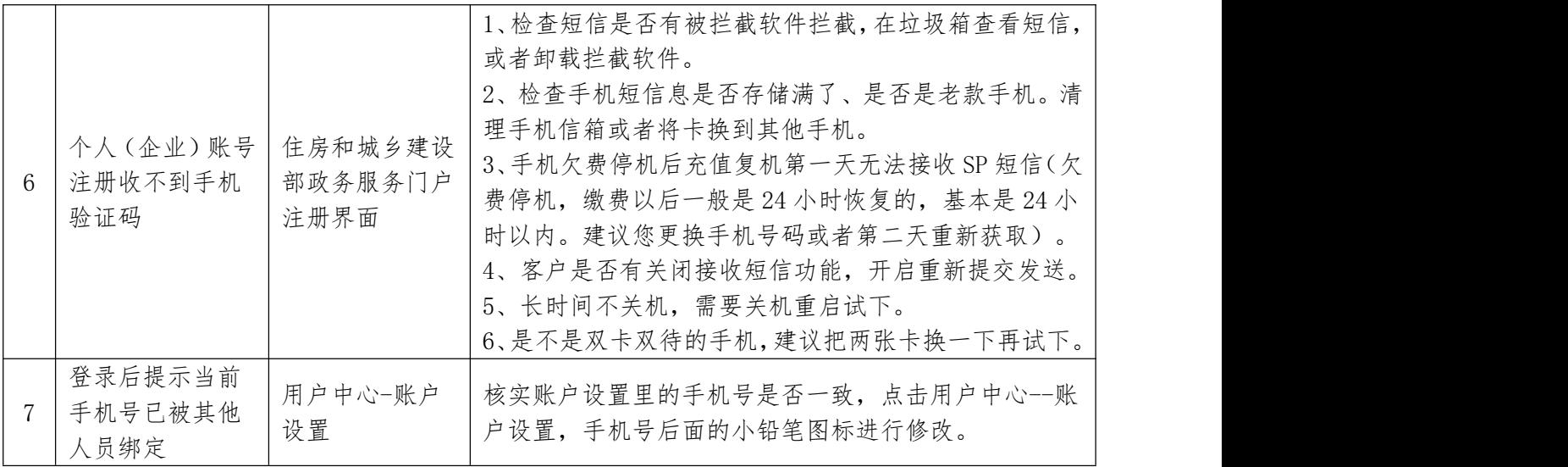

# <span id="page-40-0"></span>八、联系方式

技术支持电话:010-58934213/010-58934446

电子邮箱:XTC@mohurd.gov.cn